**فصل 3 ترسیم هایسه بعدی**

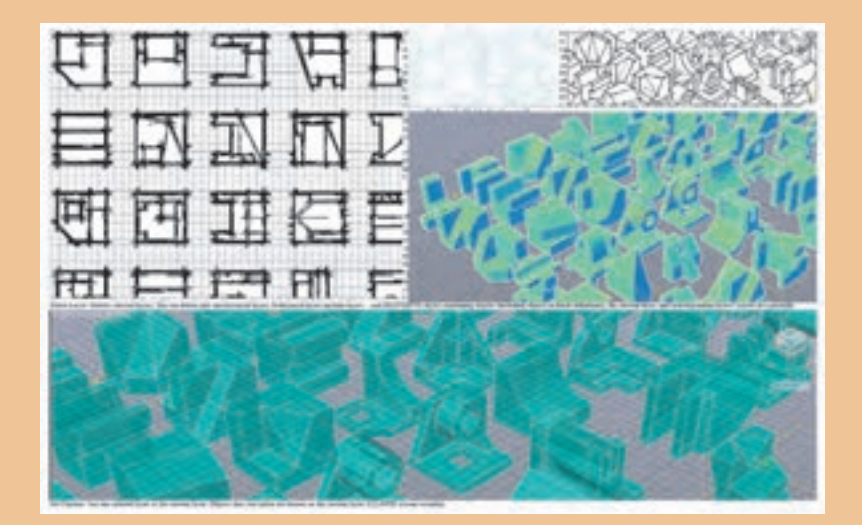

آیا شکل های سه بعدی با دست ترسیم شده اند؟ در نرم افزارهای اتوکد قادر خواهیم بود به هر شکلی که بخواهیم نحوه دید خود را تغییر داده و حتی رسم های را در حالت ترسیم دستی ببینیم.

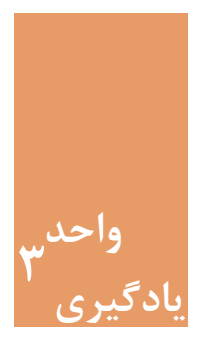

**ترسیم های سه بعدی**

**مقدمه**

برایتجسم بهتر الزم است ازترسیم هایفنی، حجم ایجاد شود. تبدیل سطح به حجم روی کاغذ قابل انجام است اما نتیجه باز هم به صورت سطح یا دوبعدی خواهد بود. اما با استفاده از نرم افزار اتوکد می توان حجم های ساده و پیچیدۀهندسی را ایجادکرده و به راحتی آنها را ویرایش کرد و با قرار گیری در فضای سه بعدی تمام زوایای حجم را دید. طراحی حجم های ساده پیش زمینه ای برای ایجاد حجم های ساختمانی و تهیه کانسپت هایی برای طراحی فضاهای معماری موردنیاز است.

**استاندارد عملکرد**

پس از به پایان رسیدن این واحد یادگیری هنرجویان قادر خواهند بود با استفاده از نرم افزار اتوکد و فرمان های آموزش داده شده و مطابق استانداردهای نشریۀ 256 سازمان برنامه و بودجه و استاندارد **ISO**، حجم های سادۀهندسی و ترکیبی از آنها را ایجاد کرده و به سادگی در صورت احتیاج ویرایش نماید.

**مراحل کار در فصل سوم )ترسیمهای سه بعدی(**

- احجام ساده هندسی
- ایجاد حجم های ترکیبی
- ویرایش سه بعدی ها )قسمت اول(

 **نقشه ّ کشی فنی رایانهای )راهنمای هنرآموز(**

**مرحله اول: احجام ساده هندسی** قبل از شروع رسم حجمهای توپر (صلب) با روش رسم حجم در فضای دو بعدی (مانند کاغذ) آشنا می شویم.

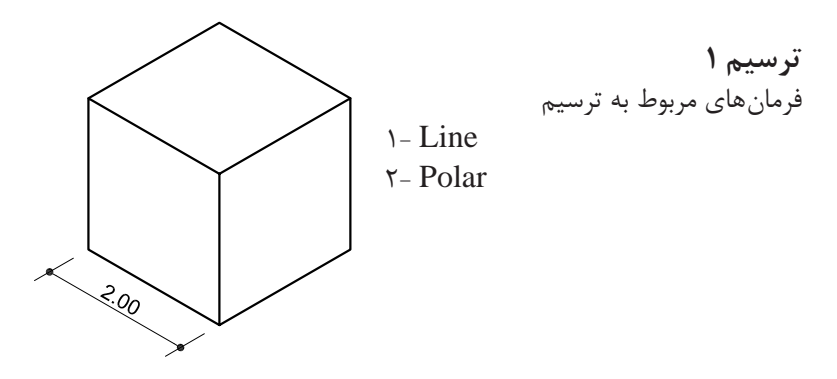

**کمک رسم Polar برای هدایت موس در زاویه های مشخص** برای رسم خط با زاویه مشخص کافی است از کمک رسم Polar استفاده شود. این کمک رسم به ما کمک می کند با هر زاویه ای که بخواهیم خط رسم کنیم. قبل از شروع رسم کلید 10F را می فشاریم تا ابزار Polar فعال شود. با کلیک راست روی آیکن Polar در نوار وضعیت می توان زاویه مورد نظر را انتخاب کرد. در هنگام اجرای فرمان Line مسیر زاویه انتخابی و مضرب های آن با خط چین سبز نمایش داده می شود. وقتی موس مطابق شکل زیر در راستای مورد نظر قرار گرفت طول خط را وارد کرده و اینتر را می فشاریم.

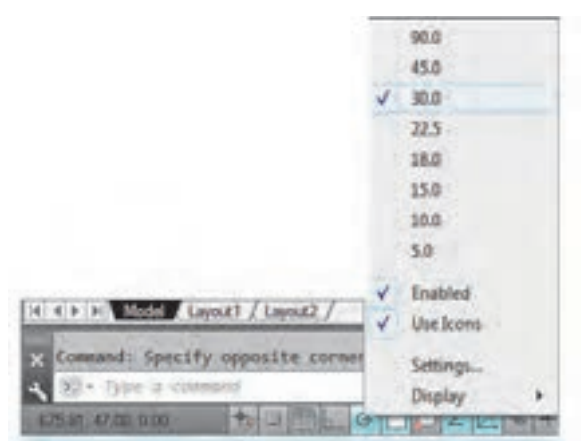

**111**

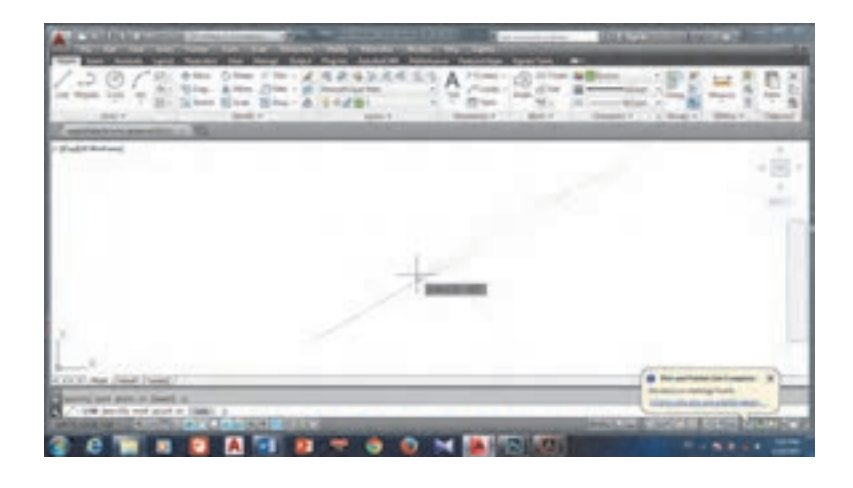

در منوی راست کلیک روی ابزار Polar با انتخاب گزینه Settings می توانید به پنجره تنظیم های این ابزار وارد شوید. برای وارد کردن یک زاویه خاص به عنوان مثال 12 درجه کافی است دکمه New را زده و عدد را وارد کنیم. از این پس موس روی این زاویه نیز قفل شده و راستای آن را با خط چین سبز به ما نشان خواهد داد.

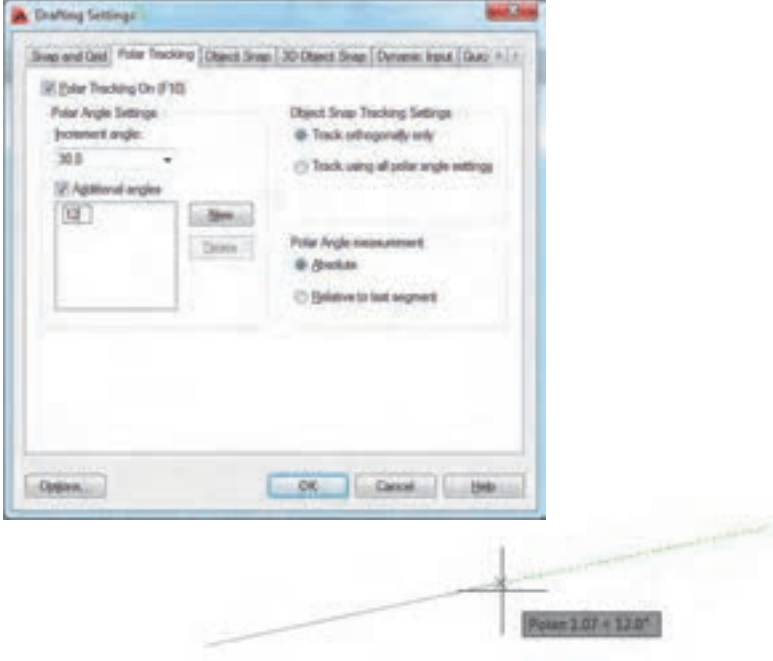

 **نقشه ّ کشی فنی رایانهای )راهنمای هنرآموز( نکته** وقتی مسیر با زاویه دلخواه دیده شد دست را از روی موس بردارید و طول را **نکته** تایپ کرده اینتر را بفشارید. وقتی ابزار Polar فعال شود چه حالتی برای ابزار Ortho پیش می آید؟ خاموش می شود زیرا این دو ابزار بر خالف یکدیگر عمل می کنند. • پنجره تنظیم های Polar را باز کرده و زاویه 10/5 درجه را قفل کنید. • اگر در سیستمی برای درجه ممیز لحاظ نشد به پنجره Units رفته و رقم اعشار را برای درجه و واحد ها تنظیم کنید. **بررسی کنید**

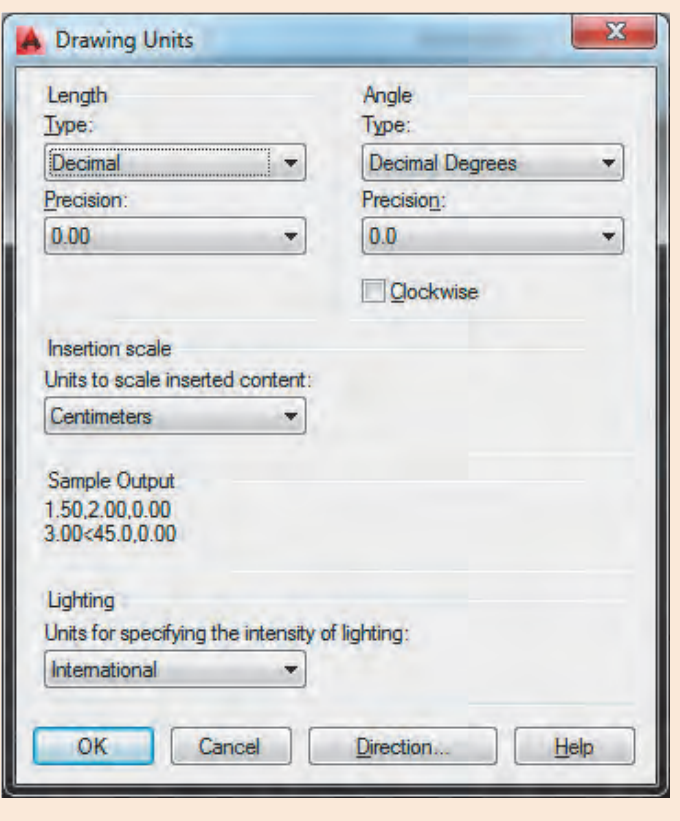

• برای رسم های ایزومتریک می توان از ابزار Snap نیز استفاده کرد.

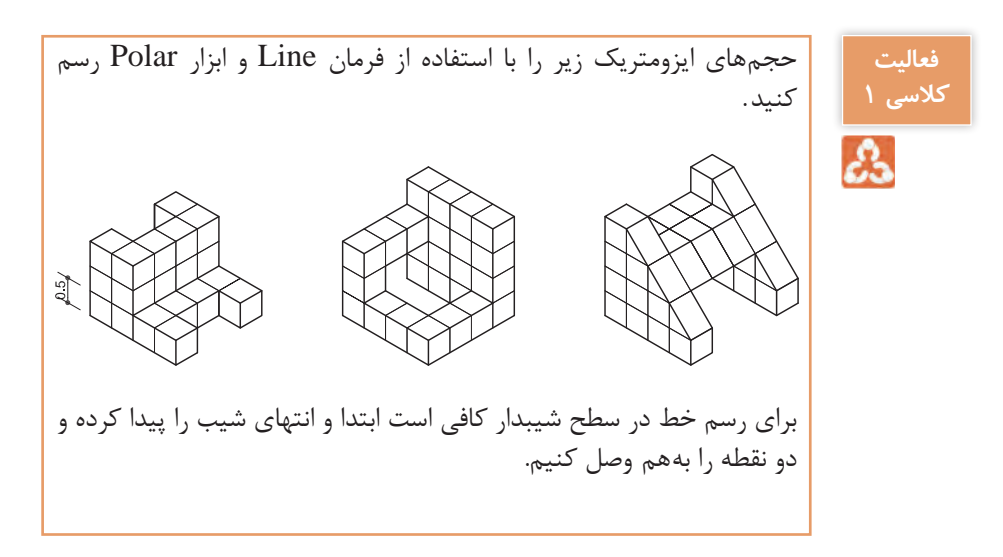

**ترسیم 2**

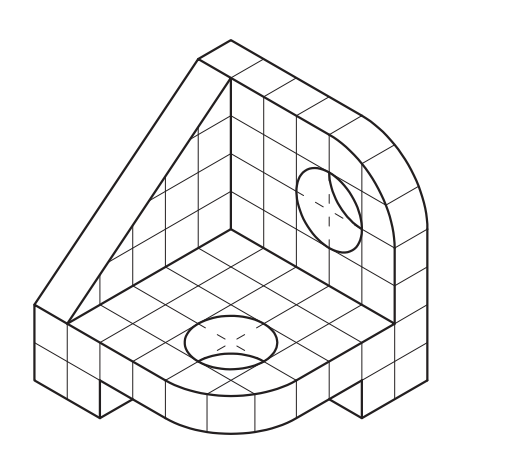

فرمان های مربوط به ترسیم:

- 1-Line
- $\tau$  Polar
- Snap 3-
- $\epsilon$  Grid
- **Δ-** Ellipse
- $\epsilon$  Trim

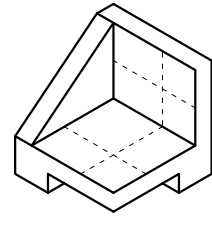

با فرمان Line و ابزار Polar شکل را مانند روبه رو رسم می کنیم. دایره در حالت ایزومتریک به صورت بیضی دیده می شود. پس مرکز دایره ها را با دو خط تعیین کرده و با کمک فرمان Ellipse دایره های ایزومتریک را رسم می نماییم. فرمان بیضی در حالت عادی گزینه ای برای ترسیم

دایره ایزومتریک ندارد. برای اینکه بتوانیم این گزینه را در فرمان Ellipse داشته باشیم باید با کمک ابزار Snap حالت ایزومتریک را فعال نماییم.

**کمک رسم Snap و Grid برای تنظیم پرش موس روی نقاط شطرنجی صفحه کار**

با فشردن کلید 9F ابزار Snap روشن می شود. اگر کلید 7F را نیز بفشارید صفحه کار به صورت شطرنجی درآمده و موس بر روی نقاط شطرنجی صفحه حرکت می کند. با کلیک راست روی آیکن Snap در نوار وضعیت و با انتخاب گزینه Settings می توانید به پنجره تنظیم های این ابزار وارد شوید.

د, قسمت Snap type گزینه Isometric snap را فعال می کنیم تا زیر گزینه Isocircle را در فرمان بیضی ببینیم.

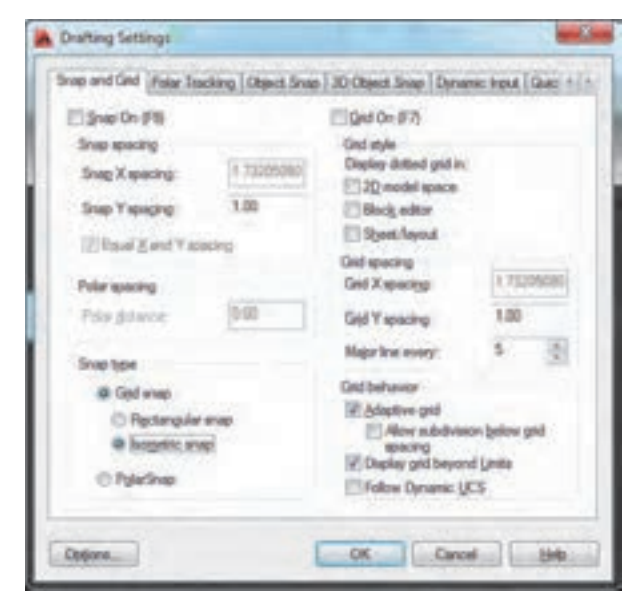

با فعال کردن این گزینه شکل نشانگر در صفحه کار تغییر می کند.

ابزار Snap و Grid را روشن کنید و تغییر حرکت نشانگر در صفحه را بررسی کنید.

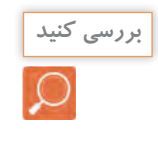

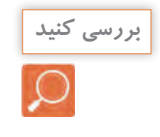

کلید 5F را 3 بار بفشارید. چه تغییری در حالت نشانگر می بینید؟ برای رسم در وجه های مختلف یک حجم ایزومتریک الزم است بین سه نمای ایزومتریک منتقل شویم. برای این کار از ابزار **Isoplane** استفاده می کنیم.

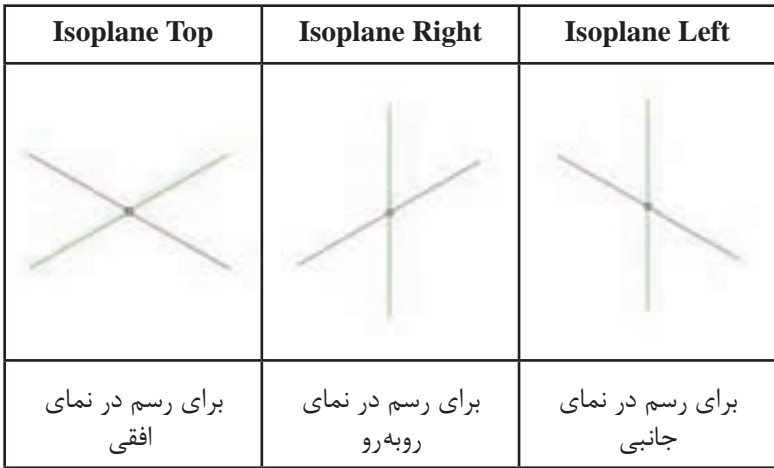

**فرمان Ellipse برای رسم بیضی فرمان Ellipse برای رسم بیضی**

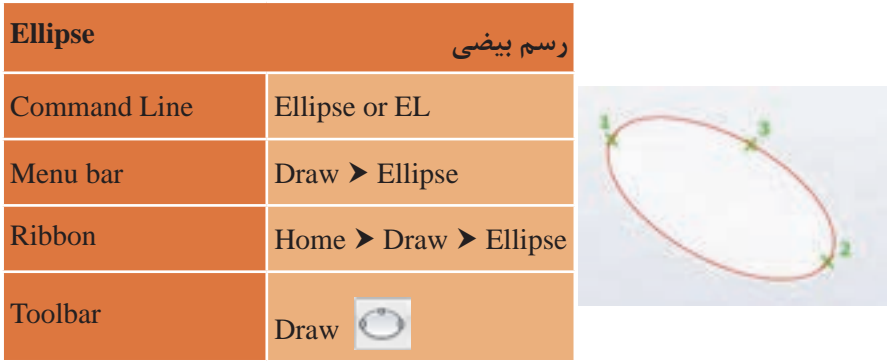

#### **نقشه ّ کشی فنی رایانهای )راهنمای هنرآموز(**

تایپ EL و فشردن اینتر...................................................................EL :Command تایپ I و فشردن اینتر Specify axis endpoint of ellipse or [Arc/Center/Isocircle]: I مشخص کردن مرکز با کلیک در محل تقاطع خطچینها........................................... .................................................................................. isocircle of center Specify فشردن 5F برای قرارگیری نشانگر در حالت افقی در ایزومتریک....................................... Specify radius of isocircle or <u>manual radius</u> Specify radius of isocircle or and reduced of radius Specify radius Specify radius Specify and Specify radius of isocircle or measured and specific or  $S$ [Diameter]: <Isoplane Top>  $\circ/\Delta$ وارد کردن عدد 0/5 برای اندازه شعاع................................................................................

فرمان را یکبار دیگر اجرا میکنیم و دایره دیگر را نیز رسم میکنیم. برای گرد کردن گوشهها نیز از همین روش استفاده کرده و اضافهها را با فرمان Trim پاک مے کنیم.

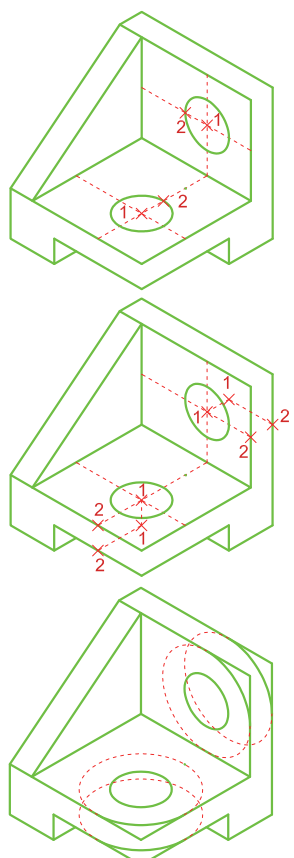

برای رسم بیضی 2 روش دیگر وجود دارد.

### **روشمشخصکردن مرکز )همراهباوارد کردن نصف قطر اول، نصف قطر دوم( Center**

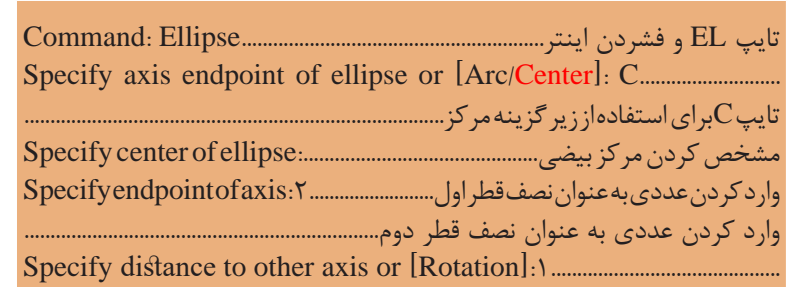

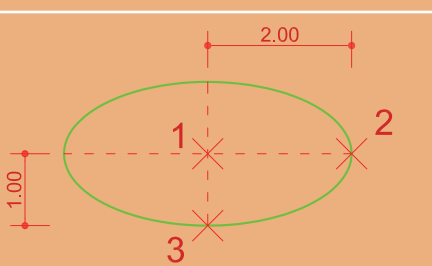

### **روش مشـخص کردن سـر قطر اول )طول قطـر اول، نصف قطـر دوم( end ,Axis**

تایپELوفشردناینتر................................................................Ellipse:Command مشخصکردن نقطه ابتدایی قطراول................................................................................ :........................................[Center/Arc[or ellipse of endpoint axis Specify مشخص کردن نقطهانتهایی قطر اول....................... Specifyotherendpointofaxis:۴ )برای این کار کافی است با حرکت موس جهت را نشان داده و طول قطر اول را وارد کنید.( واردکردن عددی به عنوان نصف قطردوم........................................................................ :1...............................................[Rotation [or axis other to distance Specify

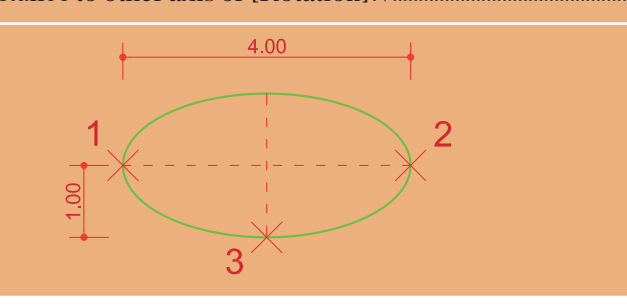

 **نقشه ّ کشی فنی رایانهای )راهنمای هنرآموز(**

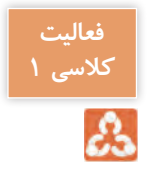

بیضی با طول قطر 1/5 و 5 واحد را با دو روش گفته شده رسم کنید.

برای ساخت حجم های پیچیده نیاز است در ابتدا روش ساخت حجم های ساده هندسی آموخته شود. در این بخش روش های ایجاد حجم در اتوکد بیان می گردد.

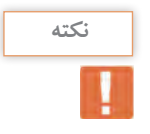

• در فضای کار Annotation & Drafting برای ظاهر کردن زبانه Tools D3 در قسمت باالی نوار ریبون کلیک راست کرده و از قسمت Rotation گزینه Rotation را تیک بزنید.

• اگر از فضای کار Modeling D3 استفاده می کنید آیکن های سه بعدی را در زبانه Home می بینید.

• در این کتاب در اجرای فرمان ها از فضای کار Annotation & Drafting استفاده شده است.

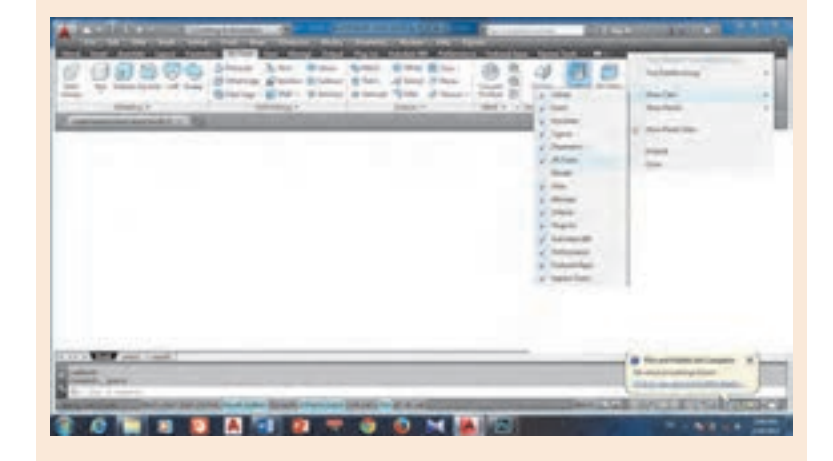

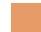

**فرمان Box برای رسم مکعب**

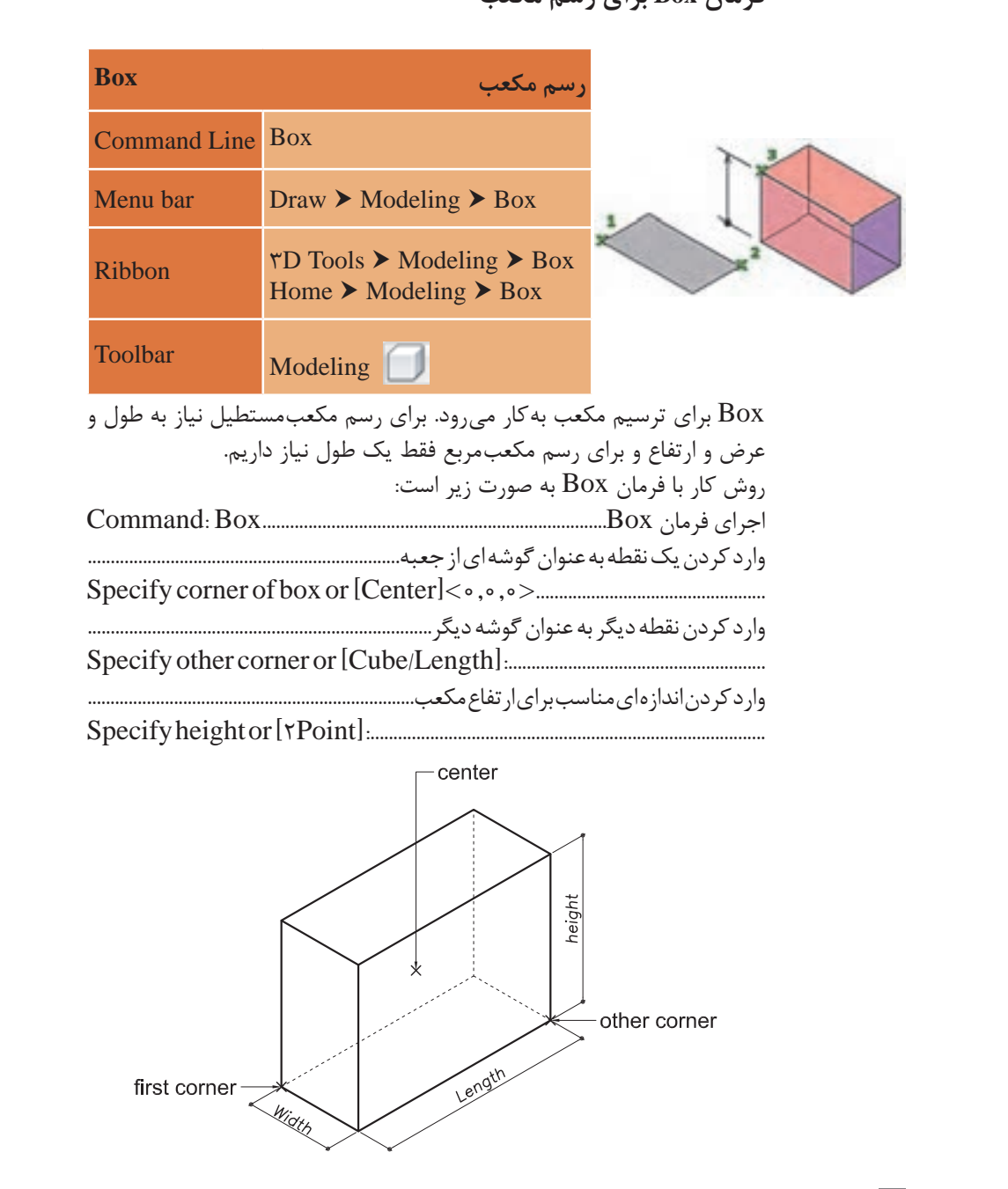

**Center:** با انتخاب این گزینه می توان به جای تعیین گوشۀ مکعب، مرکز مکعب را مشخص کرد. در این صورت تمامی اندازه ها به دو طرف مرکز مشخص شده تقسیم می شود. **Point:2** با انتخاب این گزینه می توان به جای وارد کردن عدد برای ارتفاع مکعب از کلیک کردن روی دو نقطه استفاده کرد تا اندازۀ فاصلۀ آن دو نقطه به عنوان ارتفاع مکعب در نظر گرفته شود. **Length:** با انتخاب این گزینه می توان به جای واردکردن نقطه ای به عنوان گوشۀ مکعب، اندازۀ طول، عرض و ارتفاع را به ترتیب با دادن عدد مناسب تعیین نمود. **Cube:** با انتخاب این گزینه می توان مکعب ترسیم کرد. یعنی طول، عرض و ارتفاع یکسان خواهد بود. اجرای فرمان Box...........................................................................Box :Command واردکردنیکنقطهبهعنوانگوشهایازکف......................................................................... ...................................................<0 0, 0,>[Center[Specifycornerofboxor انتخاب ترسیم مکعب مربع.................................................................................................... ...............................................C :]Length/Cube [or corner other Specify واردکردناندازهایمناسببرایطول،عرضوارتفاعمکعب:50.........Specifylength

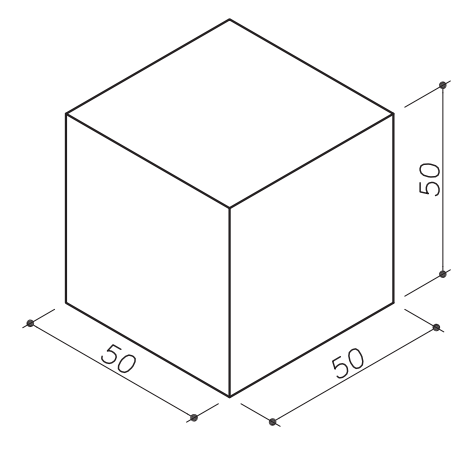

یک مکعب با اندازه 5/5 واحد رسم کنید.

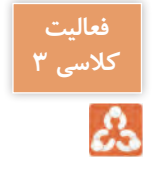

# **فرمان Wedge برای رسم گوه فرمان Wedge برای رسم گوه**

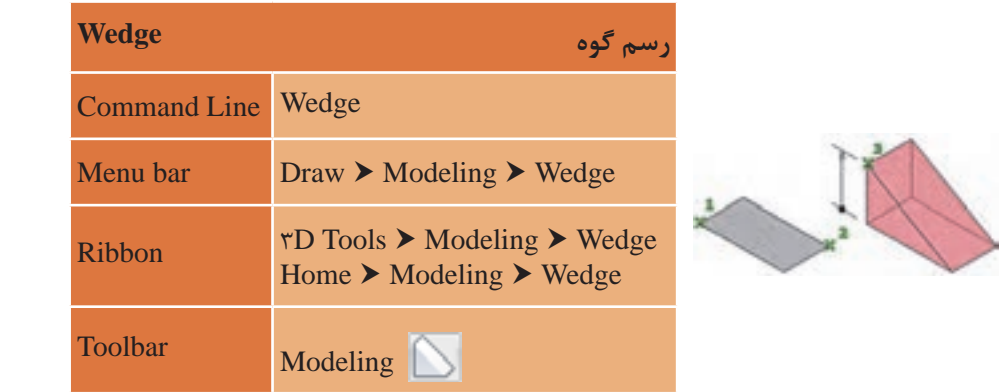

wedge برای ترسیم گوه به کار می رود.<br>روش کار با فرمان Wedge همانند فرمان Box است: روش کار با فرمان Wedge همانند فرمان Box است: اجرای فرمان Wedge...........................................................Wedge :Command اجرای فرمان Wedge .......................................................................................................Wedge :Command ..................................................<0,0,0>[Center[boxor Specifycornerof وارد کردن یک نقطه به عنوان گوشه ای از کف............<0,0,0>[Center [or box of corner Specify واردکردننقطهدیگربهعنوانگوشهدیگر............................................................................. وارد کردن نقطه دیگر به عنوان گوشه دیگر:.......................[Length/Cube [or corner other Specify واردکردناندازه ایمناسببرایارتفاعگوه.......................................................................... وارد کردن اندازه ای مناسب برای ارتفاع گوه:.................................................[Point2 [or height Specify :....................................................................................[Point2 [or height Specify Wedge برای ترسیم گوه به کار می رود. واردکردنیکنقطهبهعنوانگوشهایازکف........................................................................ :........................................................[Length/Cube[corneror Specifyother

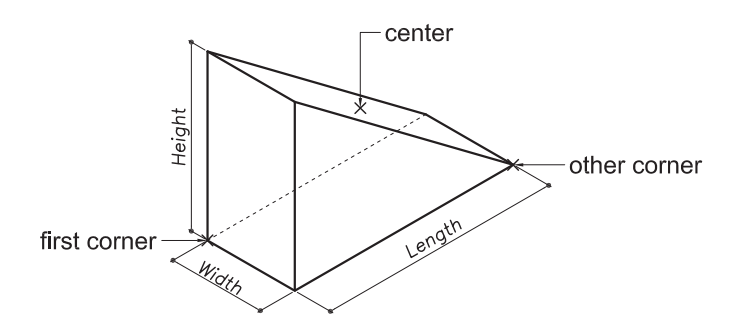

**Center:** با انتخاب این گزینه می توان به جای تعیین گوشه های گوه، مرکز گوه را تعیین کرد. در این صورت تمامی اندازه ها به دو طرف مرکز تعیین شده تقسیم می شود.

#### **نقشه ّ کشی فنی رایانهای )راهنمای هنرآموز( Center:** با انتخاب این گزینه می توان به جای تعیین گوشه های گوه مرکز گوه را تعیین کرد. در این

**Point:** با انتخاب این گزینه می توان به جای وارد کردن عدد برای ارتفاع گوه از کلیک کردن روی دو نقطه استفاده کرد تا اندازۀ فاصلۀ آن دو نقطه به عنوان ارتفاع **Point:2** با انتخاب این گزینه می توان به جای وارد کردن عدد برای ارتفاع گوه از کلیک کردن روی دو گوه در نظر گرفته شود. **Length:** با انتخاب این گزینه می توان به جای واردکردن نقطهای بهعنوان گوشه گوه، اندازۀ طول، عرض و ارتفاع را به ترتیب با دادن عدد مناسب تعیین نمود. **Cube:** با انتخاب این گزینه می توان گوه مکعبی ترسیم کرد. یعنی طول، عرض **Length:** با انتخاب این گزینه می توان به جای واردکردن نقطه ای به عنوان گوشه گوه، اندازه ی طول، عرض و ارتفاع یکسان خواهد بود. و ارتفاع را به ترتیب با دادن عدد مناسب تعیین نمود.

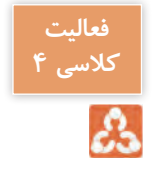

گوه ای با اندازه 2 و 5 و 3/5 واحد رسم کنید. **Cube:** با انتخاب این گزینه می توان گوه مکعبی ترسیم کرد. یعنی طول، عرض و ارتفاع یکسان خواهد

#### **فرمان Cone برای رسم مخروط**

گوه ای با اندازه 2 و 5 و 3/5 واحد رسم کنید.

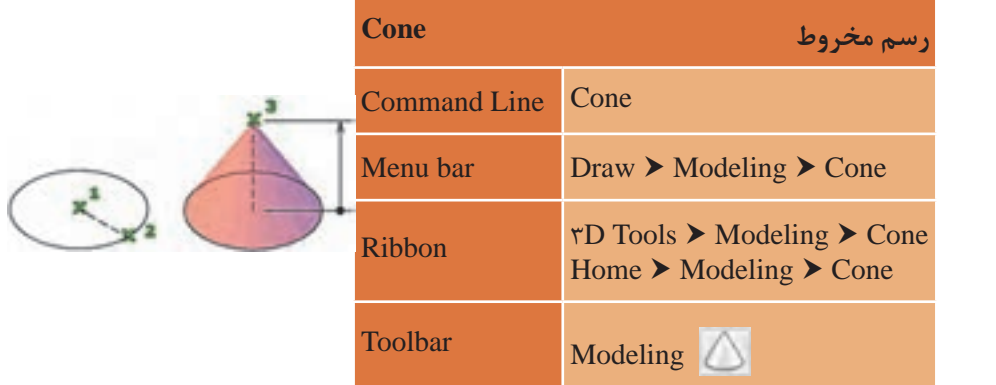

Cone برای ترسیم مخروط به کار می رود. روش کار با فرمان Cone به صورت زیر است: اجرای فرمان Cone .......................................................................................................................Cone :Command :....................[Elliptical/Ttr/P/2P3 [or base of point center Specify وارد کردن اندازۀ شعاع قاعده......... ٥٥ [Diameter]: ۵ موارد کردن اندازۀ شعاع قاعده وارد کردن اندازه ی شعاع قاعده50............................................. :[Diameter [or radius base Specify :75<75.00>[Topradius/Axisendpoint/Point2[SpecifyheightorCone برای ترسیم مخروط به کار می رود. روش کار با فرمان Cone به صورت زیر است: اجرای فرمان Cone.....................................................................Cone :Command واردکردن مرکز قاعده............................................................................................................. وارد کردن ارتفاع.....................................................................................................................

**11T** 

قاعده مخروط دایره بوده و موارد Ttr/P/2P3 مانند گزینه های ترسیم دایره برای رسم قاعده مخروط به کار می رود.

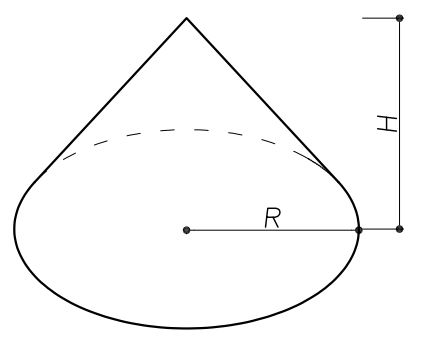

**P:3** با استفاده از این گزینه می توان با معرفی سه نقطه، محل قرارگیری کف مخروط را مشخص کرد. **P:2** با استفاده از این گزینه می توان با معرفی دو نقطه، محل قرارگیری کف مخروط را مشخص کرد که فاصله بین دو نقطه همان مقدار اندازۀ قطر قاعدۀ مخروط خواهد بود. **Ttr:** با استفاده از این گزینه می توان دایره قاعده مخروط را بر دو موضوع دیگر مماس کرد. موضوعات معرفی شده می توانند دو موضوع دو بعدی، دو لبه از دو موضوع سه بعدی و یا ترکیبی از یک موضوع دو بعدی و یک سه بعدی باشند. **Elliptical:** با استفاده از این گزینه می توان مقطع مخروط را به صورت بیضی شکل ترسیم کرد.

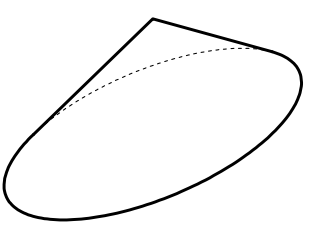

**Point:2** با انتخاب این گزینه می توان به جای وارد کردن عدد برای ارتفاع مخروط از کلیک کردن روی دو نقطه استفاده کرد تا اندازۀ فاصلۀ آن دو نقطه به عنوان ارتفاع مخروط در نظر گرفته شود. **endpoint Axis:** با انتخاب این گزینه می توان نقطه ای را در فضا معرفی کرد تا ضمن وارد کردن مقدار ارتفاع مخروط، جهت قرارگیری مخروط نیز مشخص شود.

 **نقشه ّ کشی فنی رایانهای )راهنمای هنرآموز(**

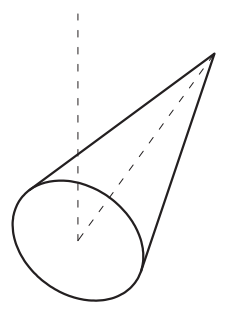

**radius Top:** با انتخاب این گزینه می توان مخروط ناقص ترسیم کرد.

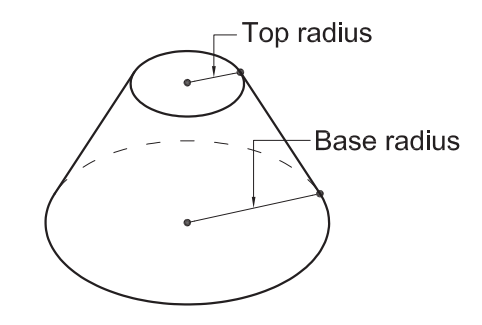

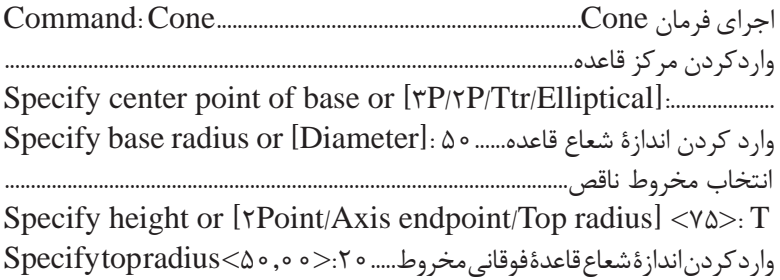

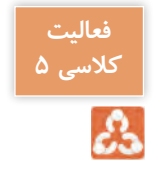

یک مخروط ناقص با شعاع قاعده 5 و ارتفاع 3 واحد رسم کنید.

**فرمان Sphere برای رسم کره فرمان Sphere برای رسم کره**

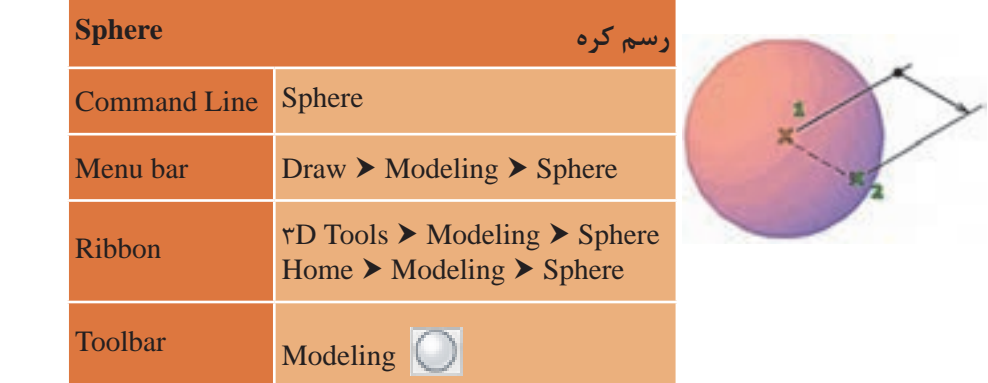

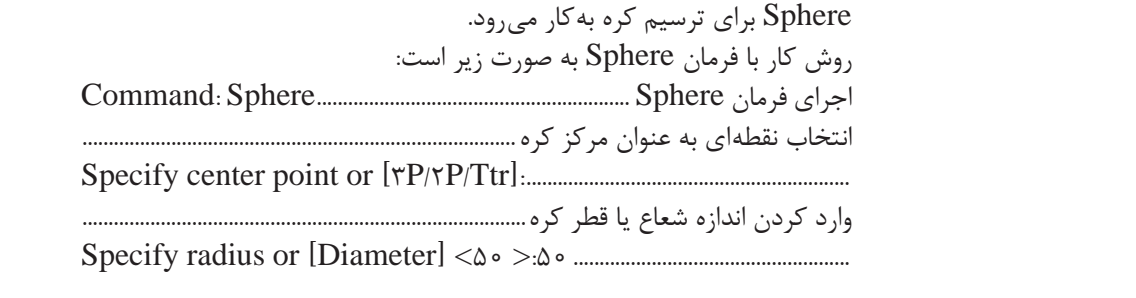

مفروض کره به کار می رود.<br>می *rter* موارد Ttr/P/2P3 همانند گزینه های ترسیم دایره می باشد که برای ترسیم دایره

کره حجمی است که از چرخش یک دایره حول قطرش ایجاد می شود.

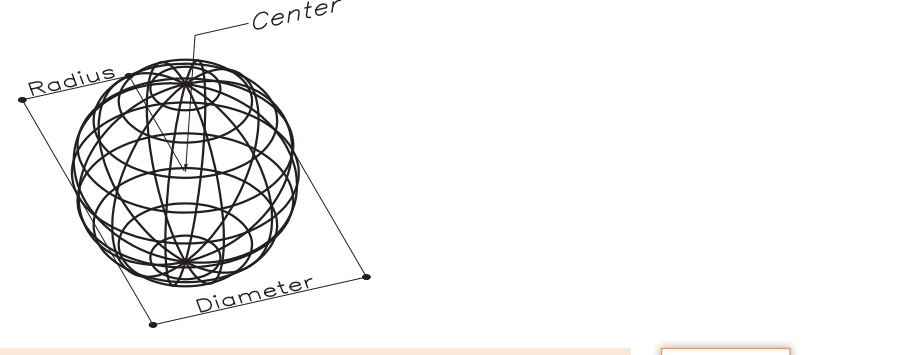

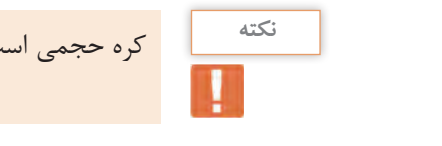

 **نقشه ّ کشی فنی رایانهای )راهنمای هنرآموز(**

**فرمان Cylinder برای رسم استوانه فرمان Cylinder برای رسم استوانه**

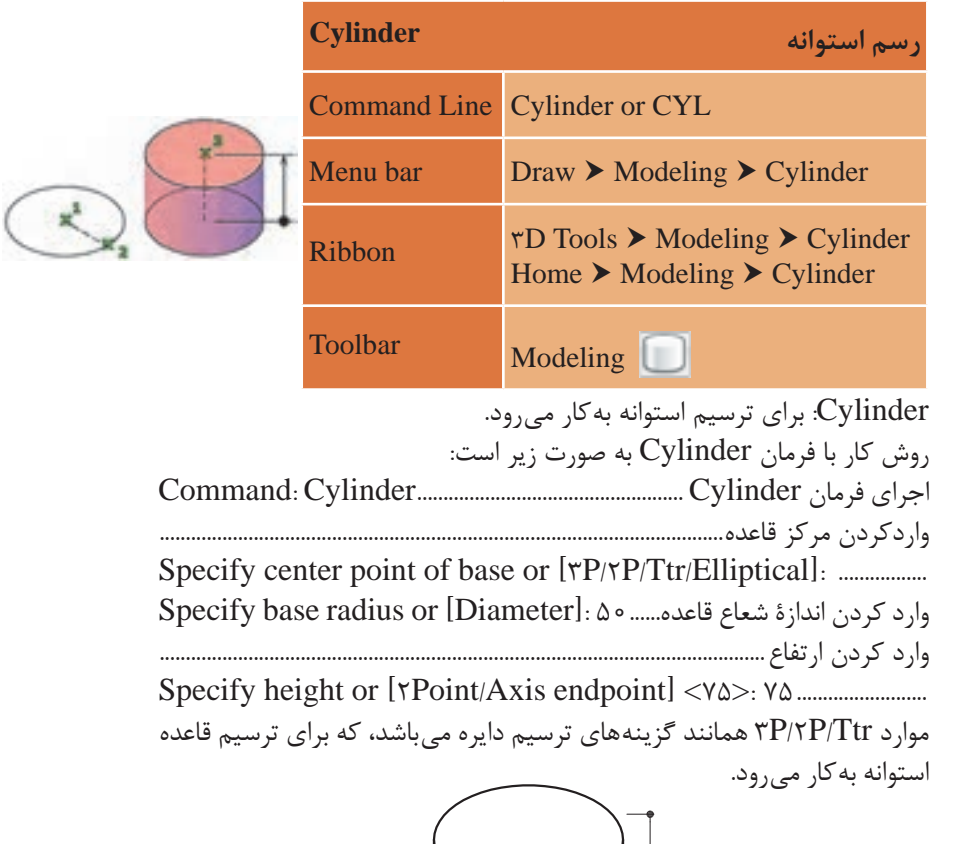

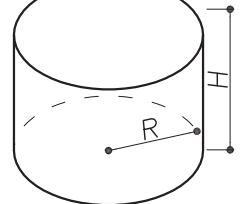

**Elliptical:** با استفاده از این گزینه می توان مقطع استوانه را به صورت بیضی شکل ترسیم کرد.

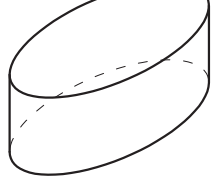

**Point:2** با انتخاب این گزینه می توان به جای وارد کردن عدد برای ارتفاع استوانه از کلیک کردن روی دو نقطه استفاده کرد تا اندازۀ فاصلۀ آن دو نقطه به عنوان **Elliptical:** با استفاده از این گزینه می توان مقطع استوانه را به ارتفاع استوانه در نظر گرفته شود.

**endpoint Axis:** با انتخاب این گزینه می توان نقطه ای را در فضا معرفی کرد تا **AAIS CHUPUIII: با انتخاب این الزینه می توان نقصه ای را در قصا معرفی اثرد<br>ضمن وارد کردن مقدار ارتفاع استوانه، جهت قرارگیری استوانه نیز مشخص شود.** 

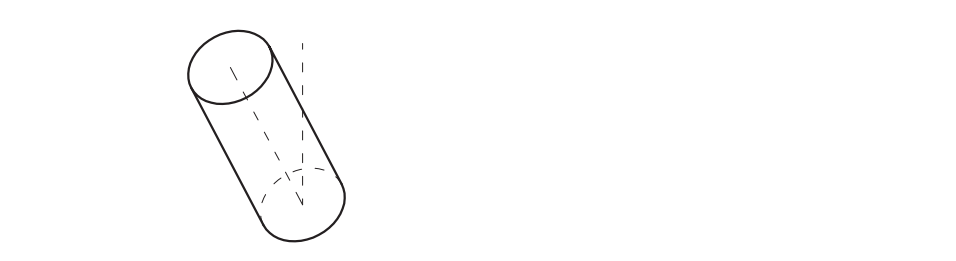

**فرمان Torus برای رسم حلقه یا تیوپ فرمان Torus برای رسم حلقه یا تیوپ**

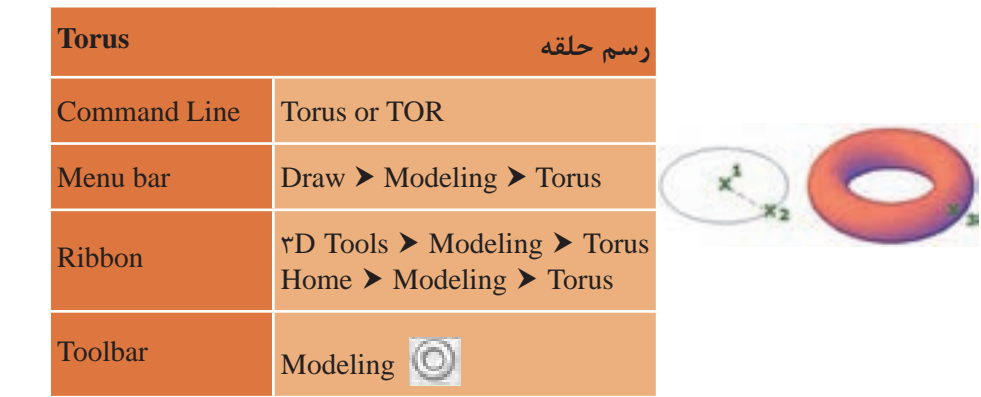

Torus برای ترسیم حلقه به کار می رود. Torus برای ترسیم حلقه به کار می رود.

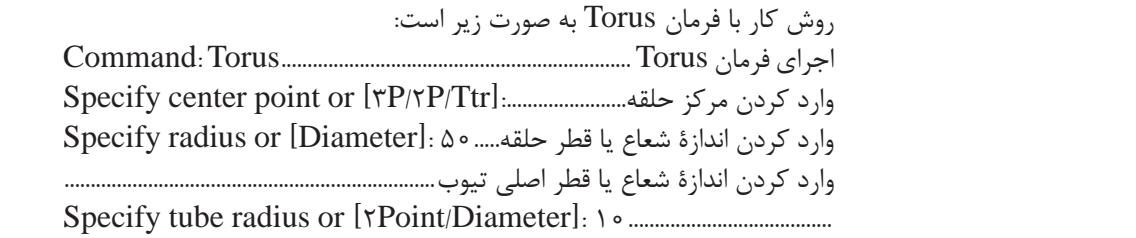

 **نقشه ّ کشی فنی رایانهای )راهنمای هنرآموز(**

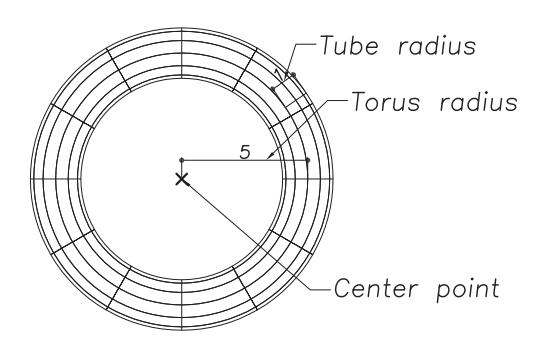

**Diameter:** با انتخاب این گزینه می توان به جای وارد کردن اندازه شعاع، اندازۀ قطر را وارد کرد.

**Point:2** با انتخاب این گزینه می توان به جای وارد کردن عدد برای اندازه شعاع یا قطر از کلیک کردن روی دو نقطه استفاده کرد، تا اندازه فاصله آن دو نقطه به عنوان اندازۀ شعاع یا قطر در نظر گرفته شود.

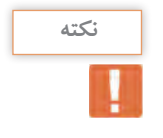

با استفاده از متغیر سیستمی Facetres و Isolines می توان خطوط چگالی جسام توپر دوّار را تنظیم کرد. Isolines: برای چگونگی دیدن اجسام توپر در فضای مدل یا کاغذ )عدد Isolines بین 0 تا 2047( که هرچه این عدد بیشتر باشد اجسام توپر نرم تر دیده می شوند. Facetres : خطوط تشکیل دهندۀ اجسام توپر را در حالت Hide تنظیم می کند )عدد Facetres بین 01 / 0 تا 10( که هرچه این عدد بیشتر باشد اجسام توپر نرم تر دیده می شوند. پیش فرض نرم افزار 5 / 0 می باشد.

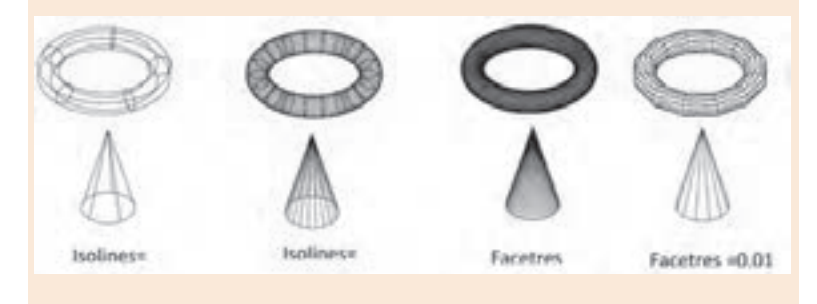

## **فرمان Pyramid برای رسم هرم فرمان Pyramid برای رسم هرم**

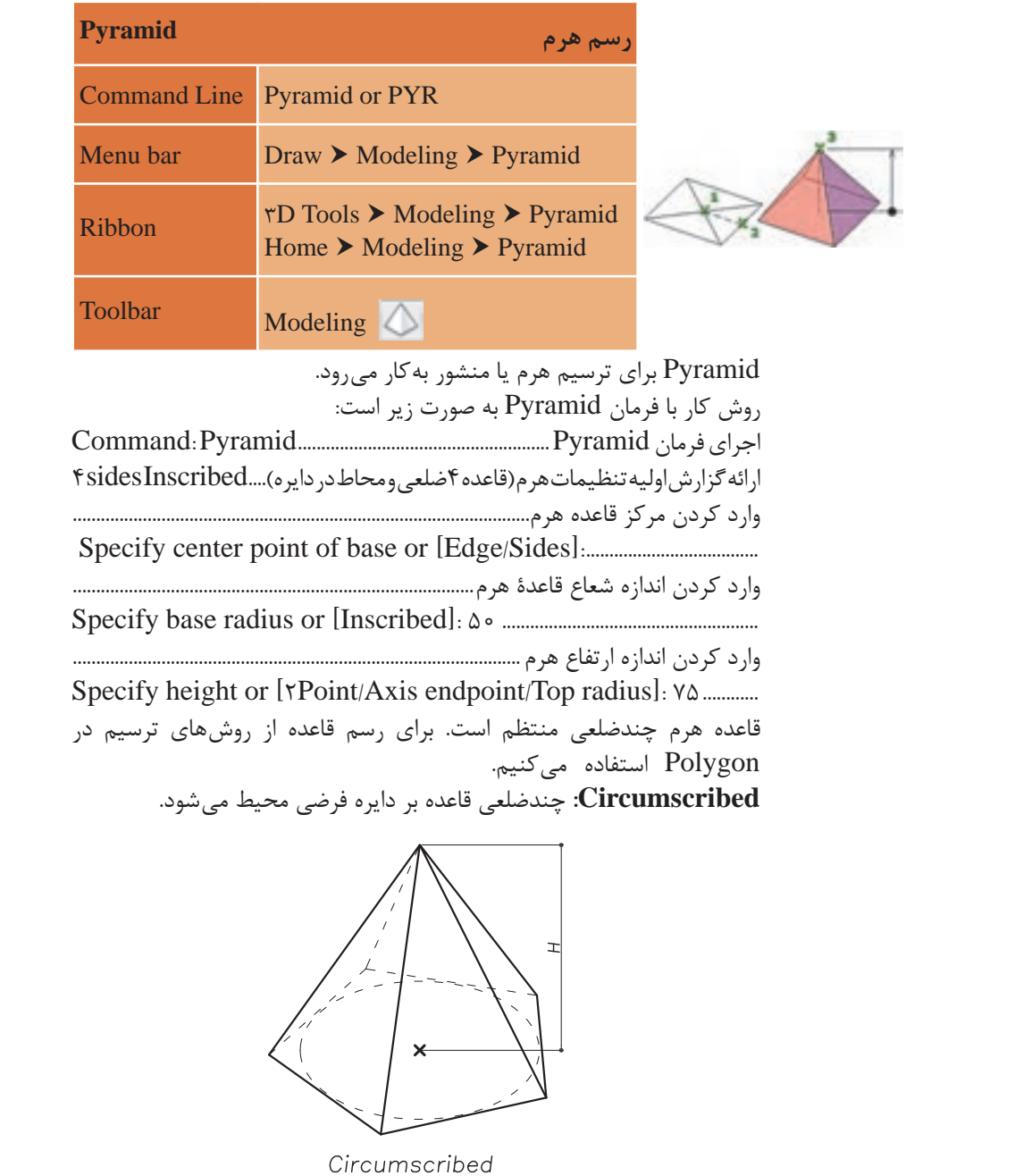

 **نقشه ّ کشی فنی رایانهای )راهنمای هنرآموز(**

**Inscribed:** چندضلعی قاعده در دایره فرضی محاط می شود.

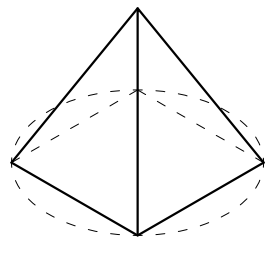

Inscribed

**Edge:** با انتخاب این گزینه می توان به جای وارد کردن شعاع دایره فرضی قاعده، از واردکردن اندازه طول ضلع قاعده استفاده کرد.

**Sides:** با انتخاب این گزینه می توان تعداد اضالع قاعده هرم را تعیین کرد. تعداد اضالع قاعده می تواند بین 3 تا 32 ضلعی باشد.

**Point:2** با انتخاب این گزینه می توان به جای وارد کردن عدد برای اندازۀ شعاع از کلیک کردن روی دو نقطه استفاده کرد، تا اندازۀ فاصلۀ آن دو نقطه به عنوان اندازۀ شعاع در نظر گرفته شود.

**endpoint Axis:** با انتخاب این گزینه می توان نقطه ای را در فضا معرفی کرد تا ضمن وارد کردن مقدار ارتفاع هرم، جهت قرارگیری آن نیز مشخص شود.

**radius Top:** با انتخاب این گزینه می توان مخروط ناقص ترسیم کرد.

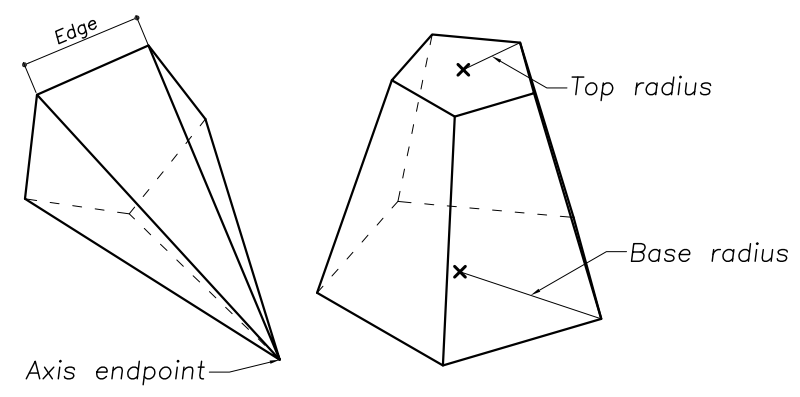

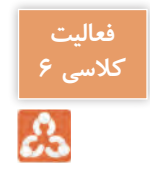

در صورتی که شعاع قاعده باال و پایین هرم را به یک اندازه وارد کنیم چه حجمی رسم می شود؟ جواب: منشور ین کار را برای هرمی با شعاع قاعده ۲ و ارتفاع ۷ انجام دهید.

# **فرمان** Polysolid **برای رسم دیوار 3بعدی فرمان Polysolid برای رسم دیوار 3بعدی**

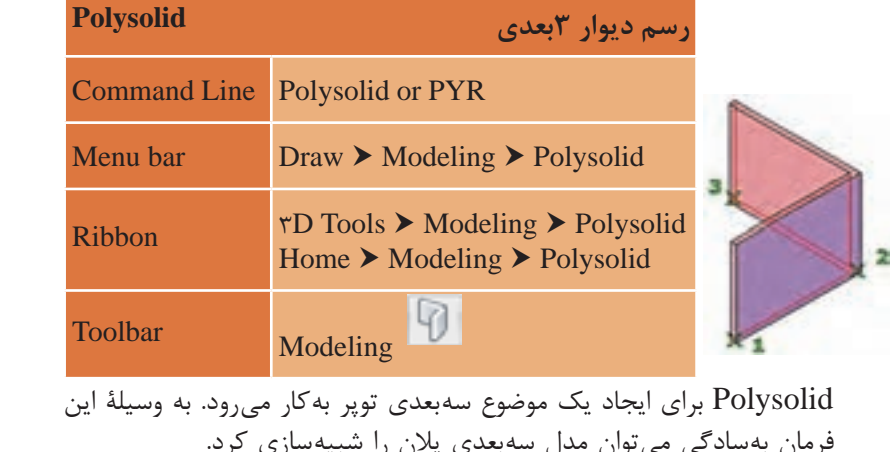

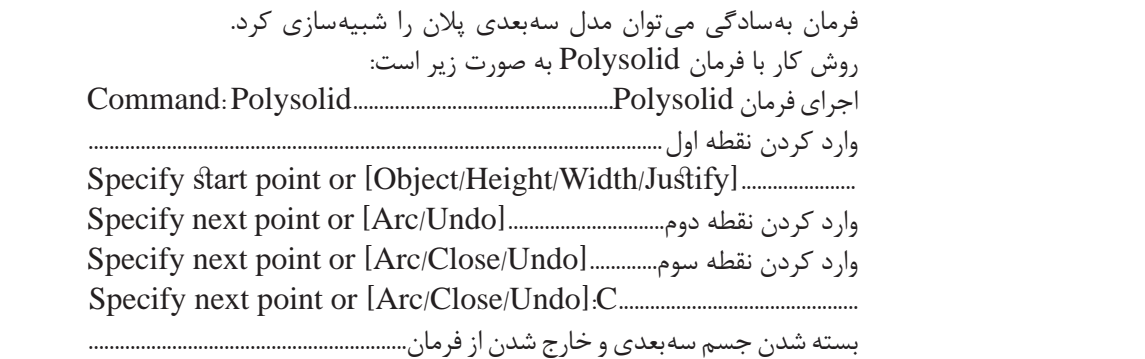

**Object:** با استفاده از این گزینه میتوان موضوعاتی مانند Dine-Arc-YD.<br>Dolytine Girele Ellinee یا موضوعاتی مانند De Ellipse-Circle-Polyline را به جسم توپر تبدیل کرد.

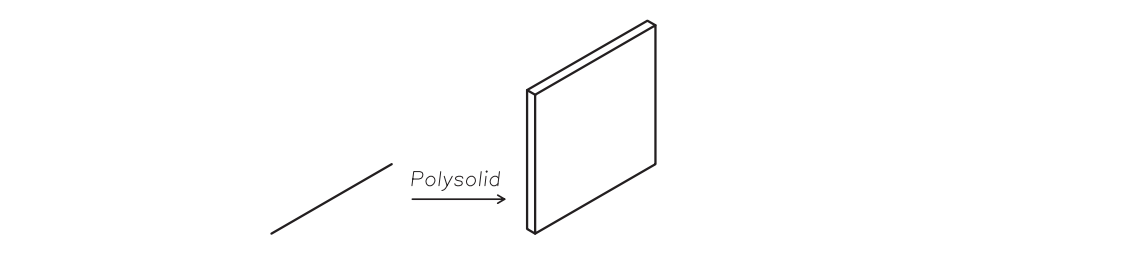

**Height:** با استفاده از این گزینه می توان ارتفاع جسم سه بعدی را تعیین کرد که با انتخاب آن باید به این پرسش height Specify با وارد کردن عدد مناسب ترسیم پاسخ داد. **Width:** با استفاده از این گزینه می توان پهنای جسم سه بعدی را تنظیم کرد که با انتخاب آن باید به این پرسش width Specify با وارد کردن عدد مناسب ترسیم، پاسخ داد.

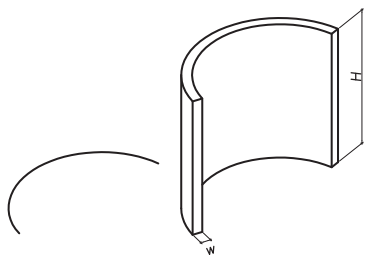

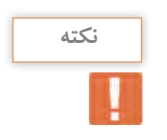

با اجرای فرمان Polysolid مشخصه های ترسیمی آن )مانند عرض و ارتفاع دیوار( در خط فرمان ظاهر می شود و تا آنها را با استفاده از گزینه های توضیح داده شده تغییر ندهیم، جسم های توپر ترسیمی با همین مشخصه ها رسم می شوند.

**Justify:** با استفاده از این گزینه می توان ترازبندی جسم سه بعدی را نسبت به مکان نما تنظیم کرد. Left گوشه سمت چپ – Center مرکز - Right گوشه سمت راست

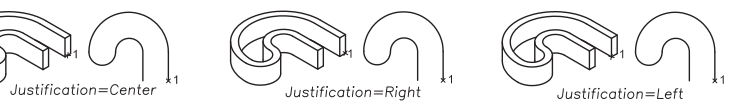

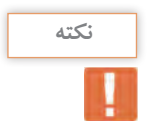

اجسام Polysolid از جنس موضوع های توپر هستند. بدیهی است که با فرمان Explode می توان موضوع های توپر را به مدل های ناحیه ای )Region )تبدیل کرد.

# **فرمان surface Planar برای رسم صفحه فرمان surface Planar برای رسم صفحه**

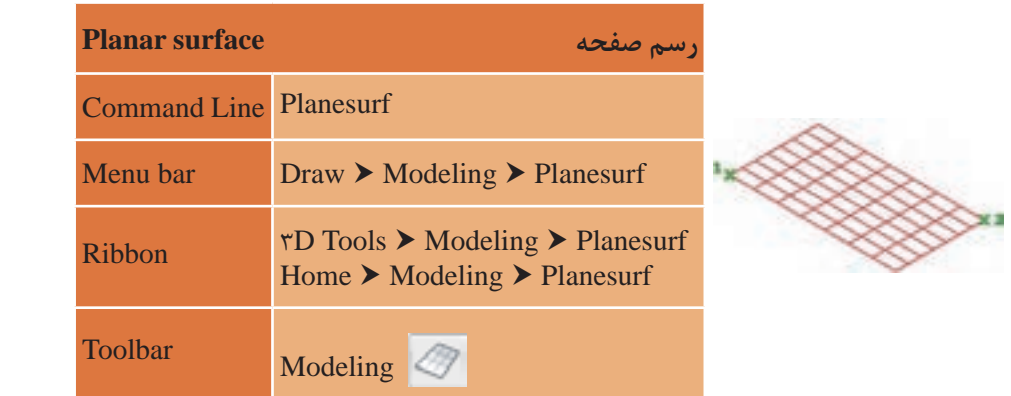

Planesurf برای ترسیم صفحه به کار می رود. Planesurf برای ترسیم صفحه به کار می رود.

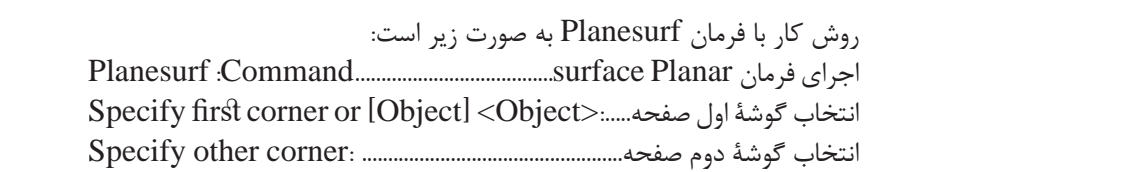

کنید. برای تبدیل شکل ۱ به ۲ از این گزینه استفاده شده است. **Object:** با انتخاب این گزینه می توانید یک محدودۀ دو بعدی بسته )ترسیم شده با فرمان polyline D2 ,ellipse ,arc ,circle ,line )را به یک صفحه تبدیل

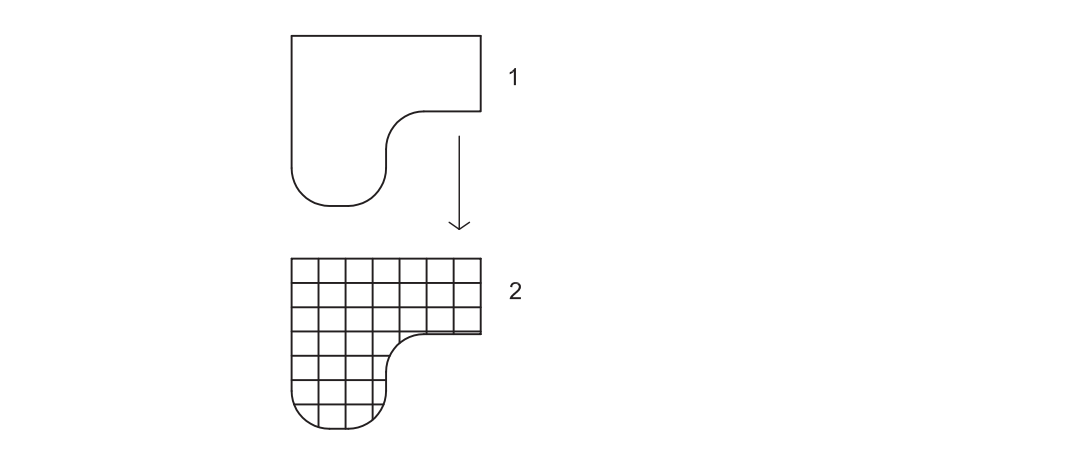

 **نقشه ّ کشی فنی رایانهای )راهنمای هنرآموز(** • فرمان Planesurf معادل فرمان Region عمل می کند. **نکته** • با استفاده از متغیر سیستمی SURFU و SURFV می توان تعداد خطوط تشکیل دهندۀ روی صفحه را تنظیم کرد. • برای این تنظیم فرمان را تایپ کرده و اینتر را می فشاریم و در پاسخ به سؤال زیر عددی بین 0 تا 200 را وارد می کنیم: >6<: SURFU for value new Enter یک دایره به شعاع 2 و یک مستطیل به ابعاد 3 و 5 رسم کرده و آنها را به **فعالیت کالسی 7** صفحه تبدیل کنید. **مرحله دوم: ایجاد حجم ترکیبی ترسیم 1**

<mark>ነ</mark>ኛል

فرمان های مربوط به ترسیم

- Spline 1-
- $\tau$  Offset
- $\mathbf{r}$  Line
- $\epsilon$  Boundary
- **Δ-** Extrude
- $\epsilon$  View
- $v$  Visual Style

.<br>برای شروع رسم دیوار منحنی ابتدا باید یک پروفایل دوبعدی بسازیم تا بتوانیم با فرمان Extrude آن را ارتفاع داده و به صورت سه بعدی درآوریم. این روش برای فرمان های سه بعدی سازی که از این پس آموزش داده می شود الزم است.

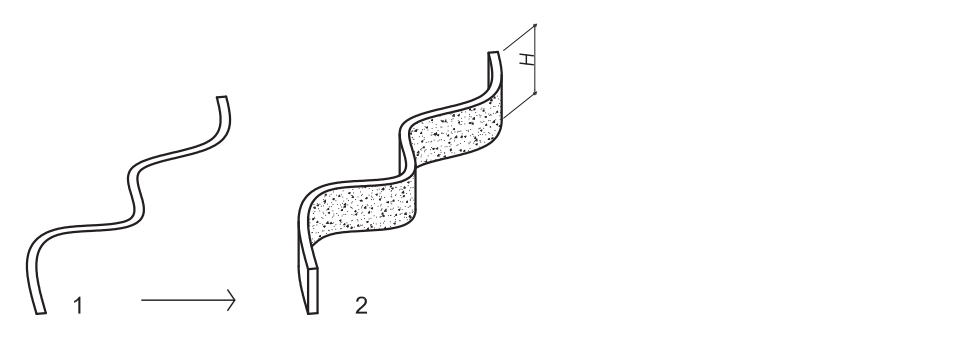

### **فرمان Spline برای رسم منحنی های نامشخص فرمان Spline برای رسم منحنی های نامشخص**

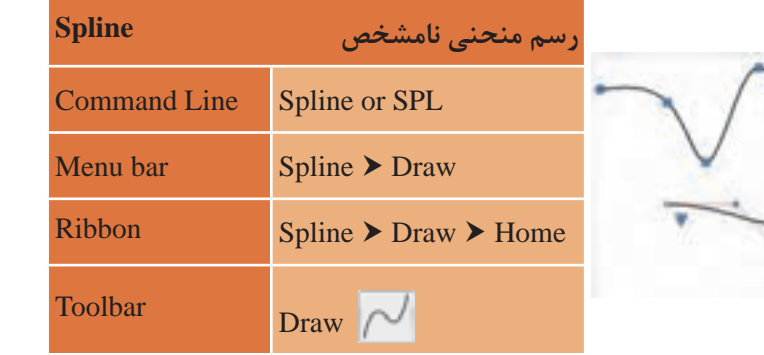

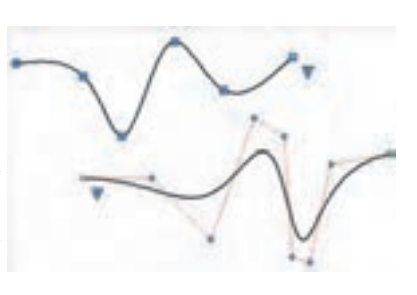

#### **نقشه ّ کشی فنی رایانهای )راهنمای هنرآموز(**

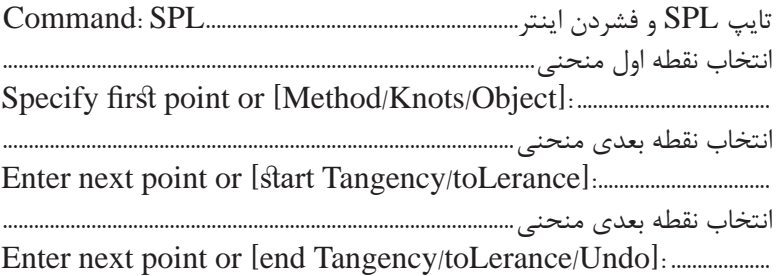

با تکرار انتخاب نقطه منحنی مورد نظر را رسم می کنیم. سپس با فرمان Offset به فاصله 0/2 یا هر ضخامت دیگری که برای دیوار مد نظر داریم منحنی را تکرار می کنیم.

دو سر منحنی ها را نیز با فرمان Line به هم وصل می نماییم. سپس نقشه کشی فنی رایانه ای / فصل 3 / ترسیمهای سه بعدی با فرمان Boundary شکل رسم شده را به یک فضای بسته و یکپارچه تبدیل می کنیم. د ترمان و سر منحن منص رسم سند را به یک نمایی بسته و یکپار په<br>تبدیل می کنید

**فرمان Boundary برای ایجاد فضای یکپارچه**

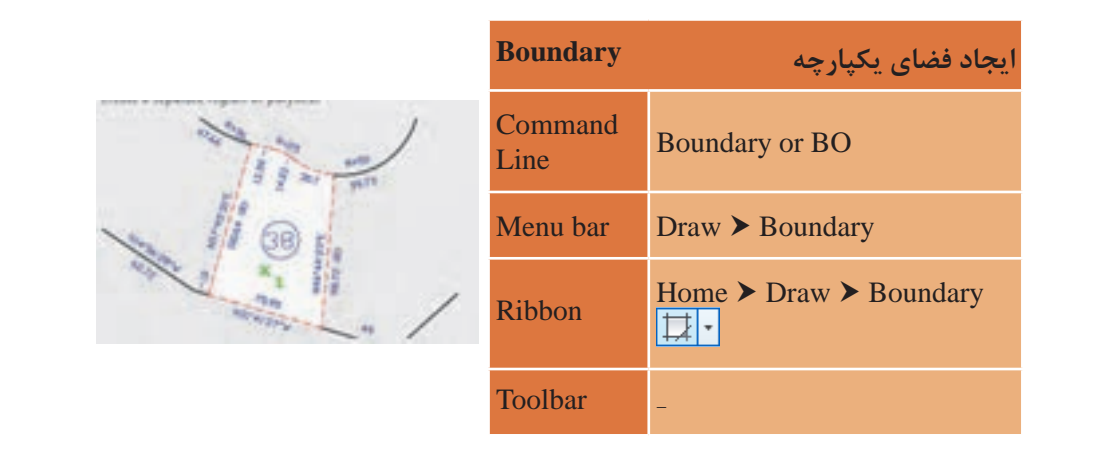

با تایپ BO و فشردن اینتر پنجره Boundary Creation به نمایش در میآید Creation به نمایش در می آید که با زدن دکمه Pick که با زدن دکمه Points Pick و کلیک کردن در یک نقطه میان فضا، ناحیه ای Points و کلیک کردن در یک نقطه میان فضا، ناحیه بسته از جنس Polyline ایجاد می شود.

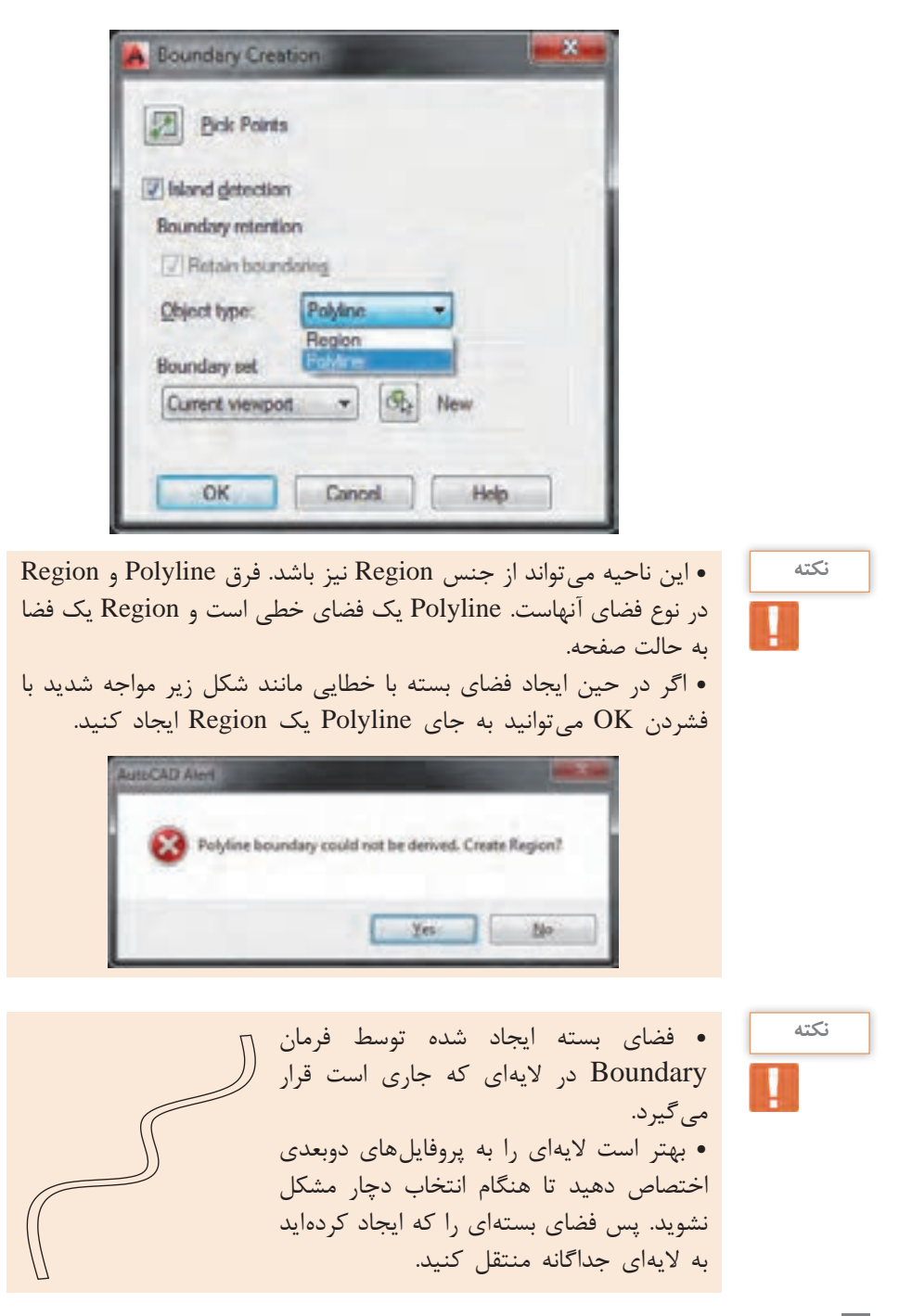

# **فرمان Extrude برای ایجاد جسم توپر سه بعدی )ارتفاع دادن به** نقشه کشی فنی رایانه ای / فصل 3 / ترسیمهای سه بعدی **موضوع های دوبعدی( فرمان Extrude برای ایجاد جسم توپر سه بعدی )ارتفاع دادن به موضوع های دوبعدی(**

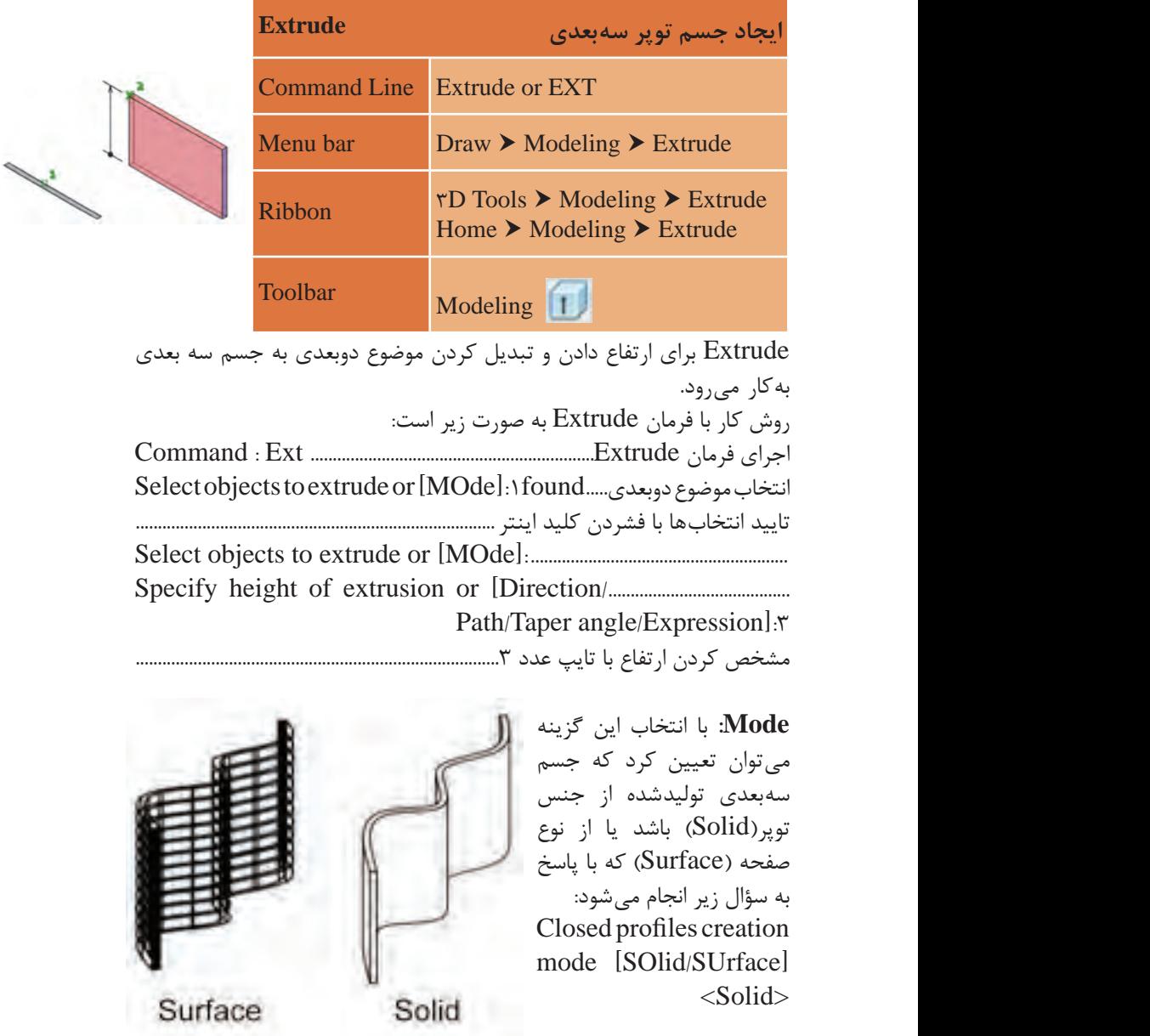

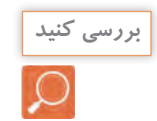

پیش فرض اتوکد برای تولید حجم سه بعدی روی جسم توپر است یا صفحه؟ **بررسی کنید** جسم توپر

**Direction:** با انتخاب این گزینه و تعیین دو نقطه، فاصلۀ بین آن دو به عنوان اندازۀ ارتفاع در نظر گرفته می شود. مشخص کردن نقطه اول...............................................direction of point Start مشخص کردن نقطه آخر............................................direction of point End

**Path:** با انتخاب این گزینه می توان به جای دادن اندازه ارتفاع، از یک مسیر برای ارتفاع دادن استفاده کرد. الزم به ذکر است که موضوع دوبعدی و مسیر انتخابی باید بر هم عمود باشد. برای عمود کردن دو موضوع روش هایی وجود دارد که در ادامه به آنها خواهیم پرداخت.

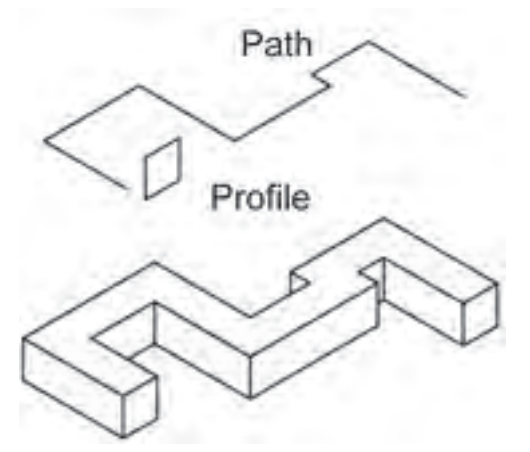

**angle Taper:** با انتخاب این گزینه می توان ارتفاع دادن را با تغییر زاویۀ آن

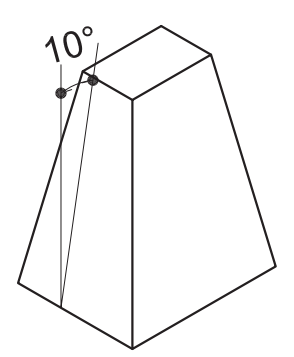

انجام داد. با پاسخ به سؤال زیر زاویه را تعیین می کنیم. این عدد می تواند بین 90 و -90 درجه باشد. Specify angle of taper for extrusion

or [Expression]  $\langle \frac{4}{3} \rangle$ : 1.

 **نقشه ّ کشی فنی رایانهای )راهنمای هنرآموز(**

با انجام فرمان باال شکل روبه رو ایجاد می شود. اما برای دیدن شکل در این حالت باید نوع دید صفحه را تغییر دهیم برای این کار از فرمان View و Visual style استفاده می کنیم. نقشه کشی فنی رایانه ای / فصل 3 / ترسیمهای سه بعدی

**angle Taper:** با انتخاب این گزینه می توان ارتفاع دادن را با تغییر زاویه ی

آن انجام داد. با پاسخ به سوال زیر زاویه را تعیین می کنیم. این عدد می تواند

 $10$  :  $10$   $\leq$   $10$   $\leq$   $10$   $\leq$   $10$   $\leq$   $10$   $\leq$   $10$   $\leq$   $10$   $\leq$   $10$   $\leq$   $10$ 

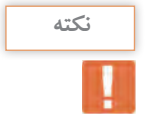

اجزای موضوع انتخابی برای Extrude نباید از روی هم عبور کرده باشند (مانند شکل روبهرو) که در این صورت با پیغام خطای مستضحر زیر مواجه می شویم. Cannot sweep or extrude a self-intersecting curve. Yobject removed from selection set.

**فرمان View برای تغییر دید**

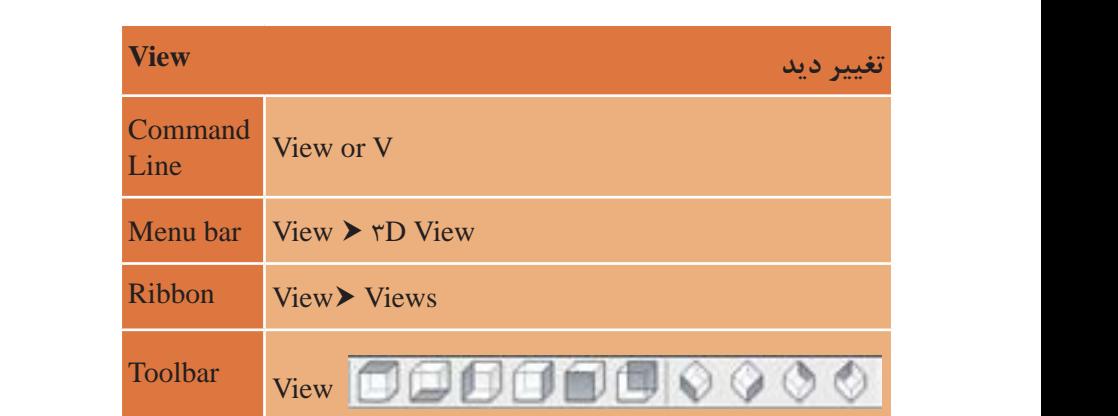

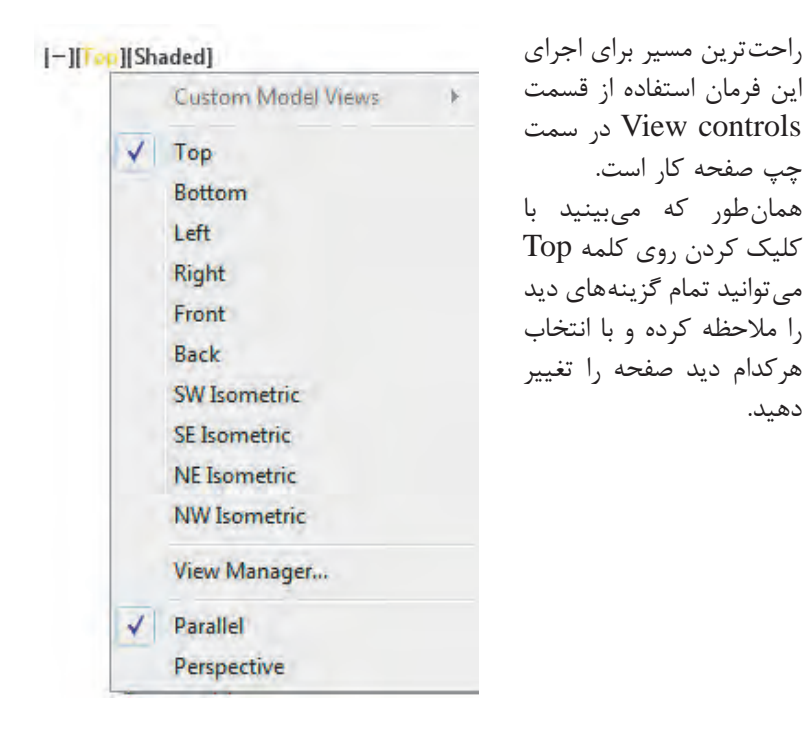

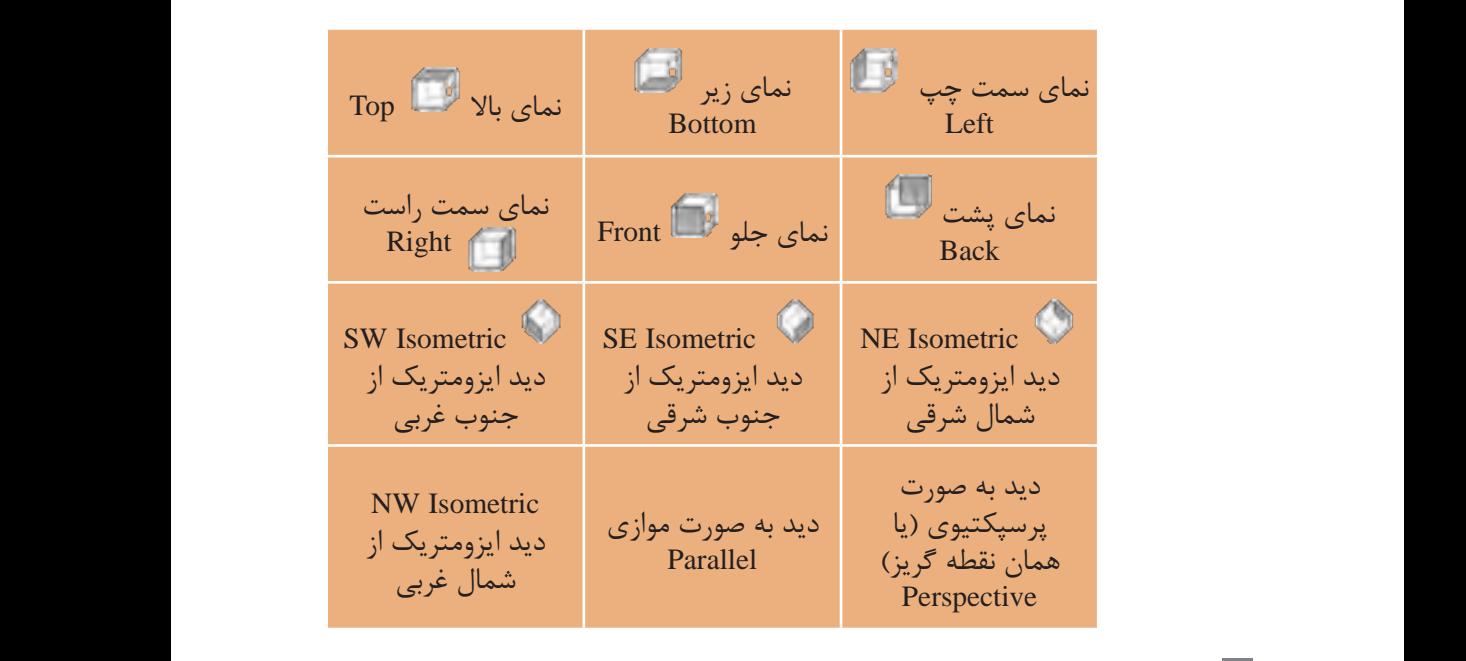

نقشه *ک*شی فنّی رایانهای (راهنمای هنر آموز)

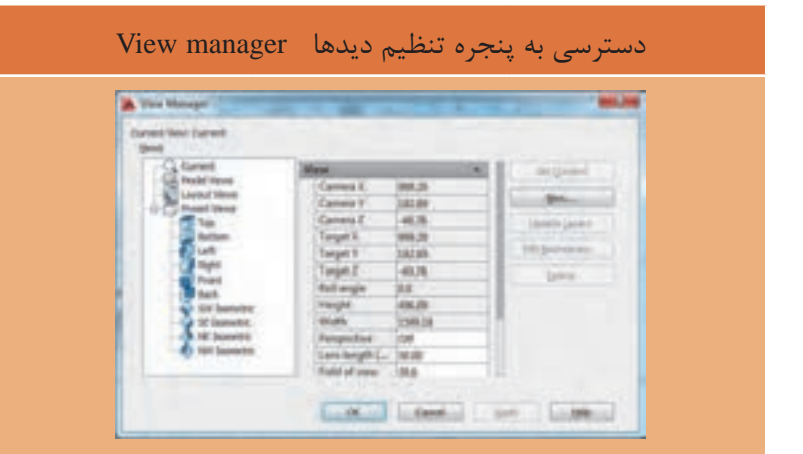

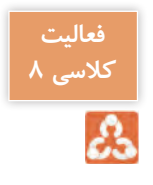

شکل دیوار منحنی را که در ترسیم 1 آموزش داده شد رسم کرده و آن را از دیدهای مختلف ببینید. شکل دیوار منحنی را که در ترسیم 1 آموزش داده شد رسم کرده و آن را از دیدهای مختلف ببینید.

فرمان Style Visual برای تغییر حالت در نمایش و رنگ موضوع های سه بعدی **فرمان Style Visual برای تغییر حالت در نمایش و رنگ موضوع های سه بعدی**

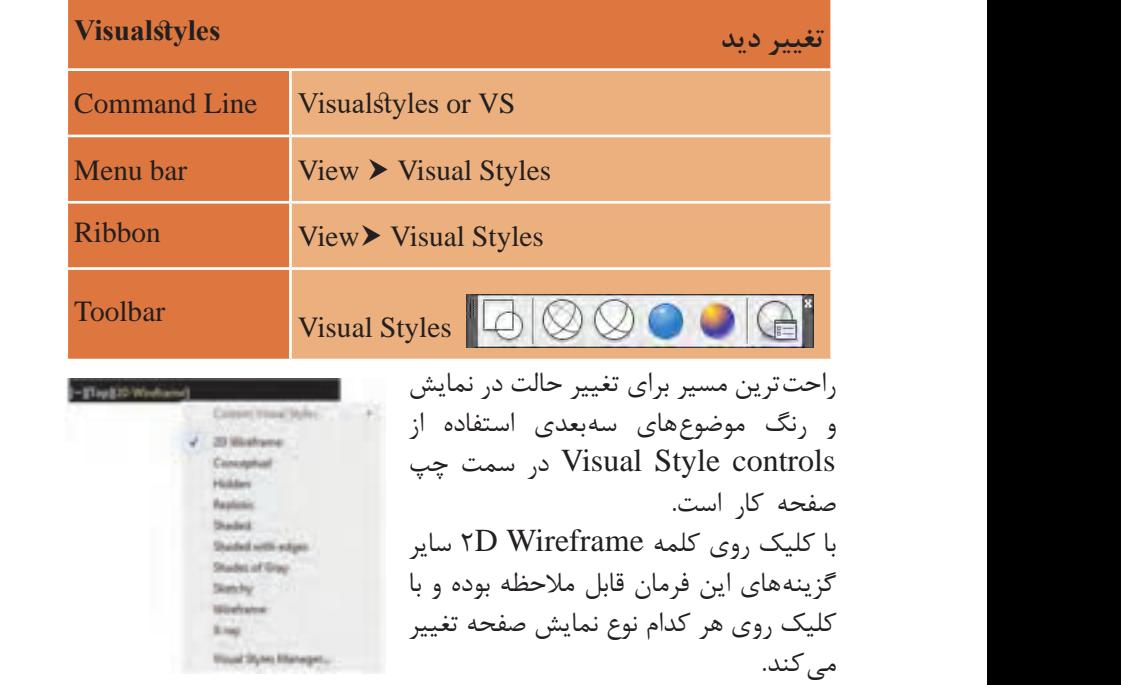

مالحظه بوده و با کلیک روی هر کدام نوع نمایش صفحه تغییر می کند.

| <b>TD Wireframe</b>    | <b>Hidden</b>               | Conceptual                      | <b>Realistic</b>   |
|------------------------|-----------------------------|---------------------------------|--------------------|
| دوبعدي با همه<br>خطوط  | خطوط پشت ديده<br>نشود       | هالهای از رنگ لایه              | جنس يا متريال      |
|                        |                             |                                 |                    |
| <b>Shaded</b>          | <b>Shaded with</b><br>edges | <b>Shaded of Gray</b>           | <b>Sketchy</b>     |
| رنگ لايه               | رنگ لايه همراه<br>خطوط لبه  | سايەدار خاكسترى                 | حالت اسكيس<br>دستى |
|                        |                             |                                 |                    |
| <b>Wireframe</b>       | <b>Xray</b>                 | <b>Visual Style Manager</b>     |                    |
| سه بعدی با همه<br>خطوط | شیشهای                      | پنجره مدیریت تنظیمهای تغییر رنگ |                    |
|                        |                             |                                 |                    |

**انواع دیدهای تغییر رنگ صفحه:**

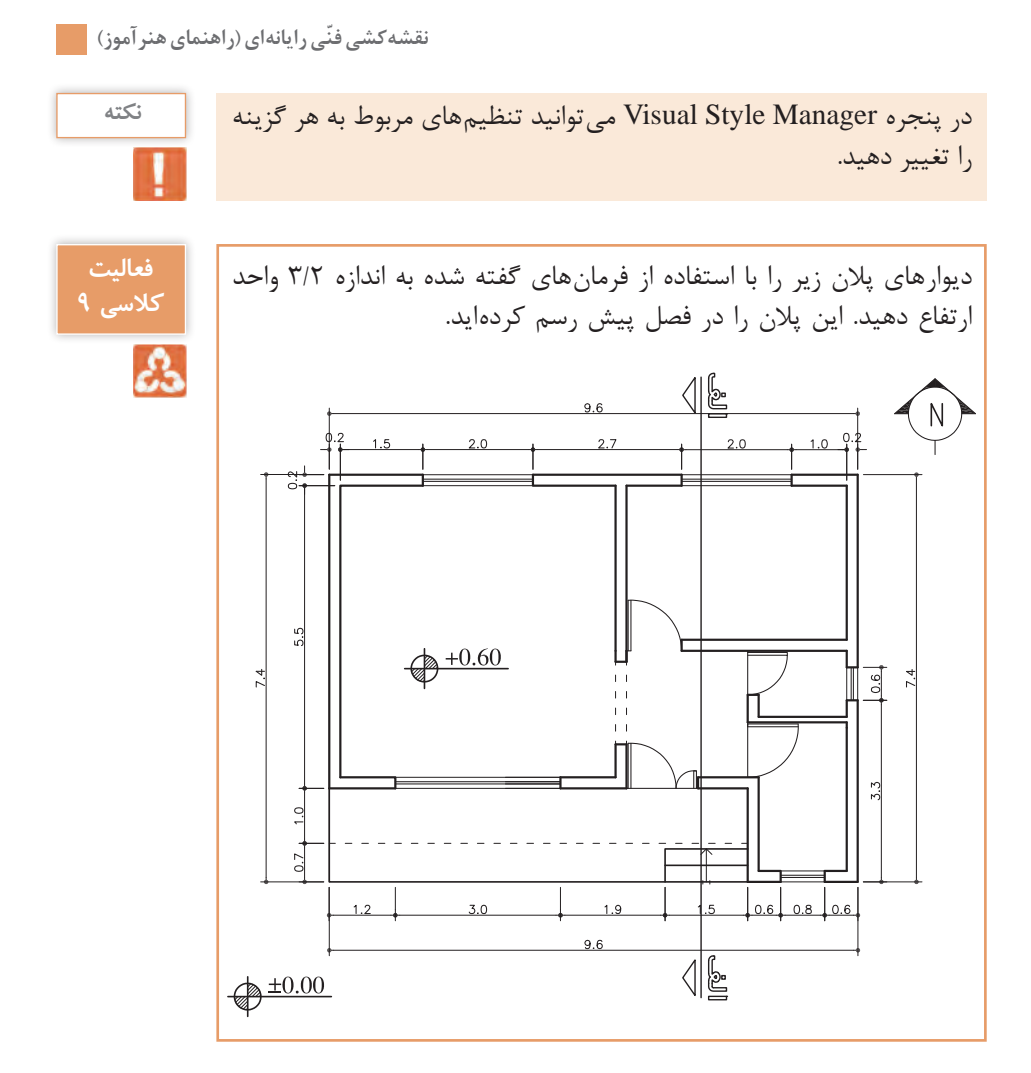

در جدول صفحۀ بعد لیست موضوع هایی که می توان برای فرمان اکسترود و مسیر آن استفاده کرد آورده شده است:

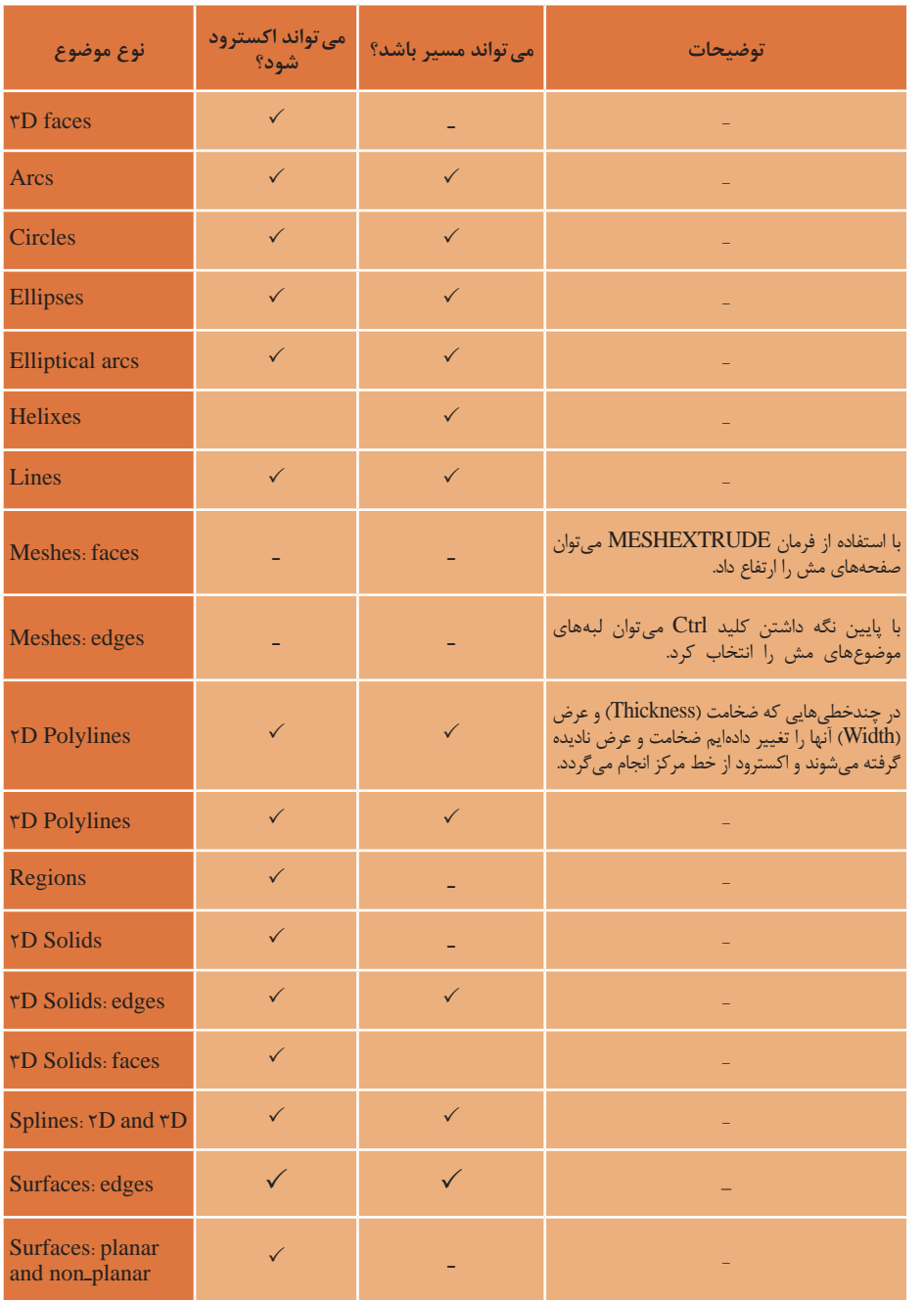

 **نقشه ّ کشی فنی رایانهای )راهنمای هنرآموز(**

**ترسیم 2**

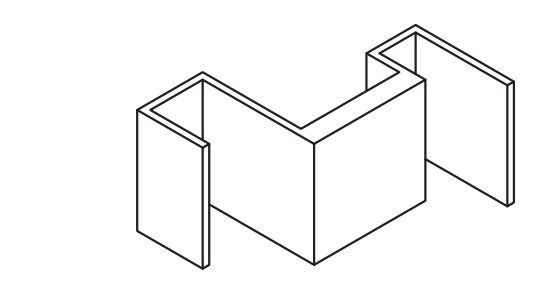

فرمانهای مربوط به ترسیم

1-Line

Presspull 2-

ابتدا با استفاده از فرمان Line پروفایل دوبعدی مورد نیاز را رسم می کنیم. سپس به کمک فرمان Presspull به دیوار رسم شده ارتفاع می دهیم. قبل از استفاده از فرمان Presspull صفحه دید را از حالت پالن به حالت ایزومتریک برگردانید تا بتوانید به خوبی نحوه انجام فرمان را ببینید.

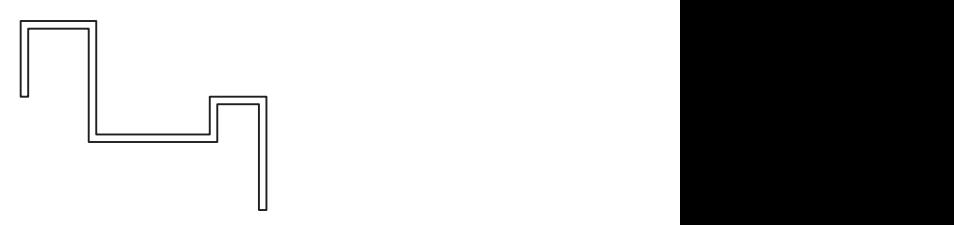

**فرمان Presspull برای ارتفاع دادن به موضوع های دوبعدی فرمان Presspull برای ارتفاع دادن به موضوع های دوبعدی**

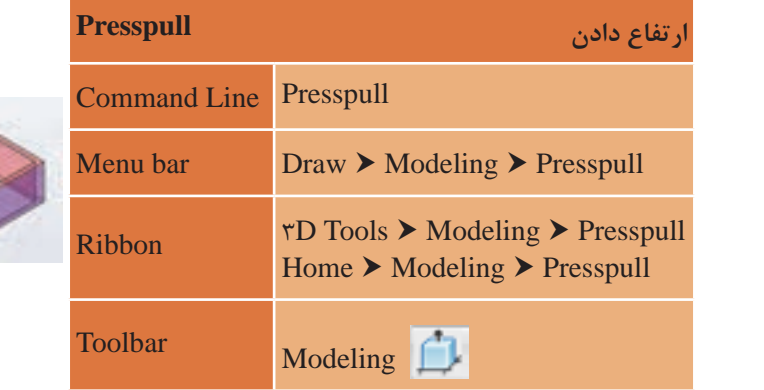

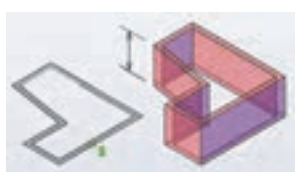

تایپ فرمان و فشردن اینتر..........................................presspull :Command :.........................................................................area bounded or object Select انتخاب دیوار رسم شده با قرار دادن نشانگر در میان خطوط دیوار و کلیک کردن )با قرارگیری نشانگر در وسط دیوار و محل مناسب همه فضای بسته دیوار به حالت خط چین نمایش داده می شود.(...................................................................................... مشخص کردن اندازه ارتفاع با تایپ عدد ...................................................................3/2 :3.2..............................................[Multiple [or height extrusion Specify گزارشسیستمازایجادیکارتفاع......................................created) s(extrusion1 :.....................................................................area bounded or object Select انتخاب دیواری که ضخامتش از سایر دیوارها بیشتر است با قرارگیری نشانگر روی صفحهدیواروکلیککردن...................................................................................................... مشخص کردن اندازه ارتفاع با تایپ عدد ..........................................................0/4 :0.4......................................[Multiple [or height extrusion Specify گزارشسیستم ازایجادیکارتفاع.....................................created) s(extrusion 1 فشردن اینتر برای پایان دادن به فرمان..........Select object or bounded area

• الزم است بدانید نیازی به یکپارچه بودن خطوط نیست و فقط باید محیط بسته باشد. • با استفاده از این فرمان می توان وجه های یک جسم توپر سه بعدی را نیز به بیرون کشید یا فشار داد. • با ارتفاع دادن به ناحیه مشخص شده با فشردن یکی از کلیدهای Esc, Enter یا spacebar از فرمان خارج می شویم. یا اینکه می توان ناحیه های بعدی را انتخاب کرد.

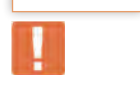

**نکته**

**ترسیم 3**

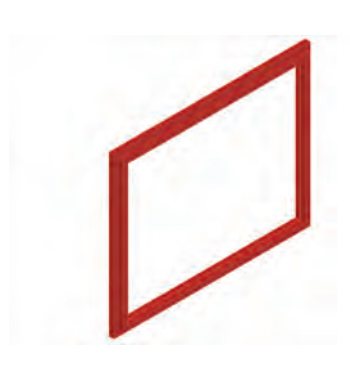

فرمان های مربوط به ترسیم

1- Polyline

 $\tau$ - Rectangle

 $\mathsf{r}\text{-}$  Sweep

برای ایجاد این قاب پنجره باید ابتدا پروفایل دوبعدی را مطابق شکل زیر در نمای پلان (Top) با فرمان Polyline رسم کرد. سپس با تغییر دید به نمای جلو )Front )رفته و مستطیلی به ابعاد 2 و 1/6 را با فرمان Rectangle رسم نمود. Sweep 3- حال به نمای پالن برگشته و سپس به نمای ایزومتریک منتقل می شویم تا برای ایجاد قاب پنجره فرمان Sweep را اجرا کنیم.

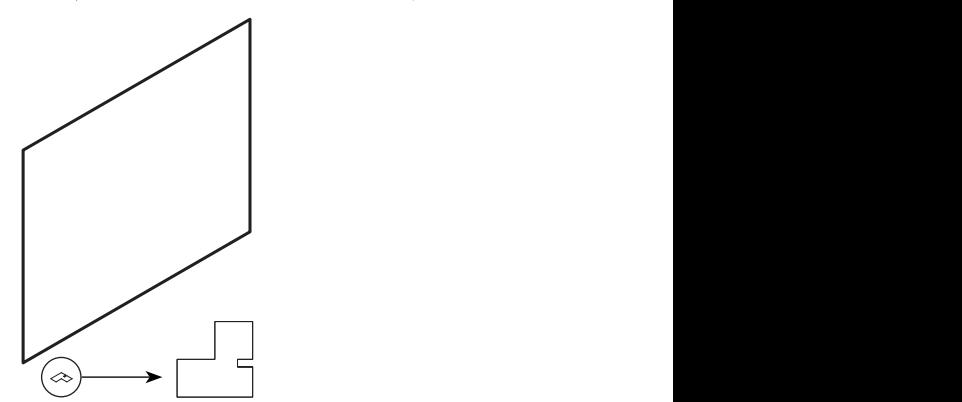

**نکته**

برای تغییر هر نمای دید ابتدا به نمای پالن )Top )رفته، سپس نمای دید بعدی را فعال کنید تا از چرخش دستگاه مختصات جلوگیری شود.

#### **فرمان Sweep برای ایجاد حجم سه بعدی فرمان Sweep برای ایجاد حجم سه بعدی**

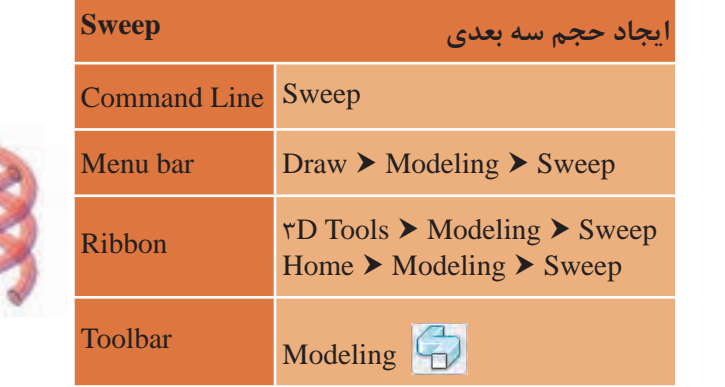

Sweep برای حرکت دادن یک موضوع دوبعدی در یک مسیر مشخص به کار می رود. روش کار با فرمان Sweep به صورت زیر است: اجرایفرمانSweep.................................................................Sweep:Command انتخابپروفیلدوبعدیپنجره............................................................................................... .............................................found 1 :]MOde [or sweep objectsto Select تاییدانتخاب هابافشردنکلیداینتر.... :[MOde[Selectobjectstosweepor Selectsweeppathor[Alignment/Basepoint/Scale/Twist]................ انتخابمستطیلدورپنجرهبرایمسیر.................................................................................

Alignment : با انتخاب این گزینه و دادن پاسخ مثبت به سوال زیر، حتی اگر موضوع و مسیر بر هم عمود نباشند )یعنی هر دو در یک صفحه قرار داشته باشند( عمل sweep انجام می شود.

**نکته**

Align sweep object perpendicular to path before sweep [Yes]  $No$ : $<$ Yes  $>$ 

در صورت دادن پاسخ منفی به سوال باال، حتما باید موضوع و مسیر بر هم عمود باشند تا عمل sweep انجام شود و اگر موضوع و مسیر در یک صفحه باشند پیغام خطای زیر داده شده و بدون انجام sweep از فرمان خارج می شویم. Path curve is coplanar with or tangent to the plane of the profile .curve

Unable to sweep selected objects \

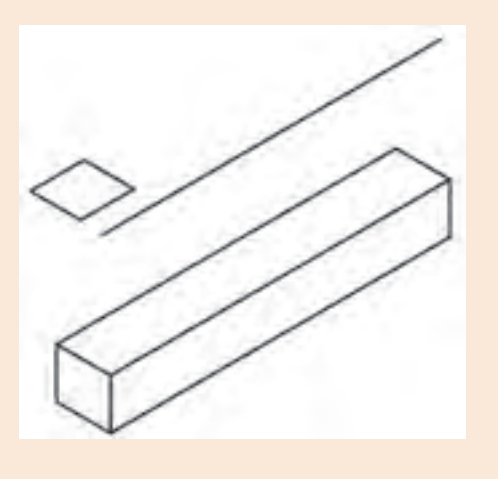

**point Base:** با انتخاب این گزینه می توان یک نقطه را به عنوان نقطۀ مبنای موضوع در نظر گرفت. **Scale:** با انتخاب این گزینه می توان مقیاس ایجاد جسم سه بعدی حاصل از sweep را تغییر داد. به طور مثال با وارد کردن عدد 2 در پاسخ به سوال زیر اندازه انتهای شکل 2 برابر اندازۀ ابتدای آن خواهد بود.

Enter scale factor or [Reference/Expression]<1,0000>:1

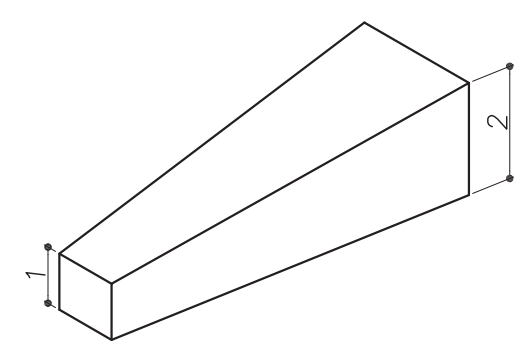

**Twist:** با انتخاب این گزینه و دادن زاویه مورد نظر، موضوع انتخاب شده برای sweep در طول مسیر، حول خود چرخش خواهد داشت.

Enter twist angle or allow banking for a non-planar sweep [Bank/EXpression]<Bank>:  $r \div \phi$  path

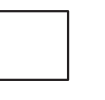

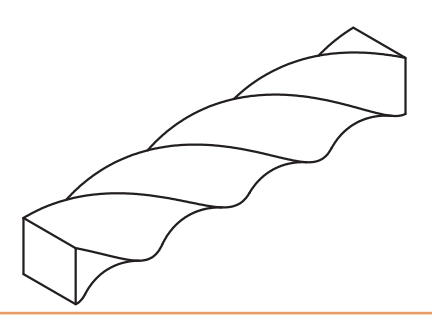

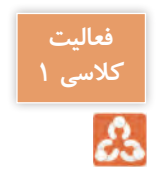

شکل های ترسیم شده در توضیحات باال را رسم نمایید.

**ترسیم 4**

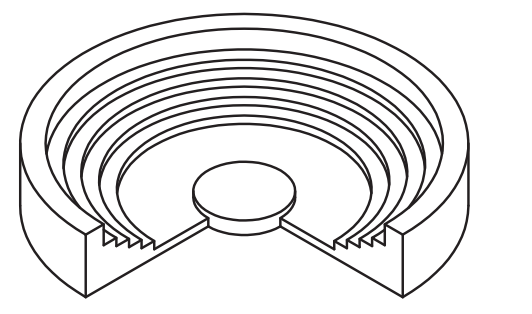

فرمان های مربوط به ترسیم

- Polyline 1-
- $\tau$  Line
- $r-$  Revolve
- $\xi$  Cylinder

برای شروع باید پروفایل دوبعدی را با استفاده از فرمان Polyline در نمای Right همانند شکل زیر بسازیم. به فاصله 2 واحد خطی عمودی نیز با فرمان Line رسم می نماییم.

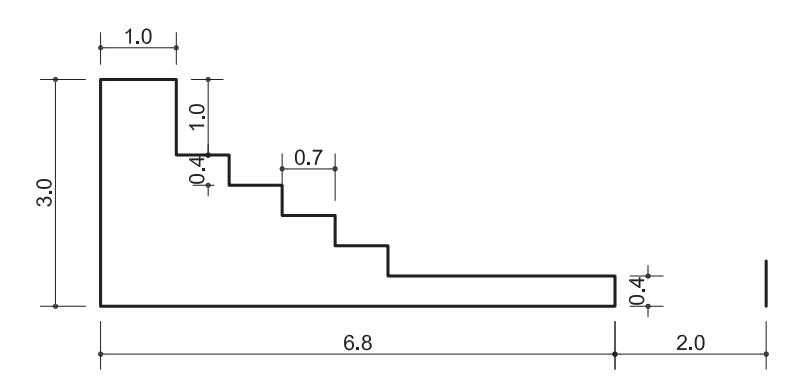

حال با فرمان Revolve پروفایل ساخته شده را حول خط عمودی می چرخانیم.

**فرمان Revolve برای ایجاد حجم سه بعدی فرمان Revolve برای ایجاد حجم سه بعدی**

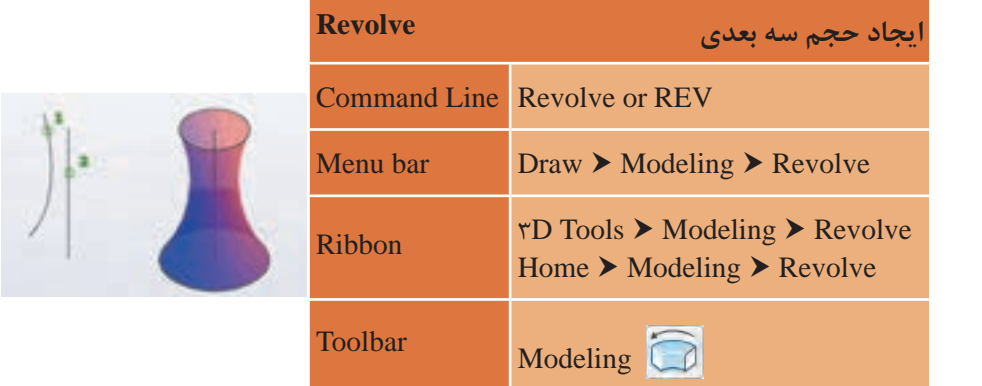

Revolve برای دوران یک موضوع دوبعدی حول یک محور مشخص به کار می رود. Revolve برای دوران یک موضوع دوبعدی حول یک محور مشخص به کار می رود.

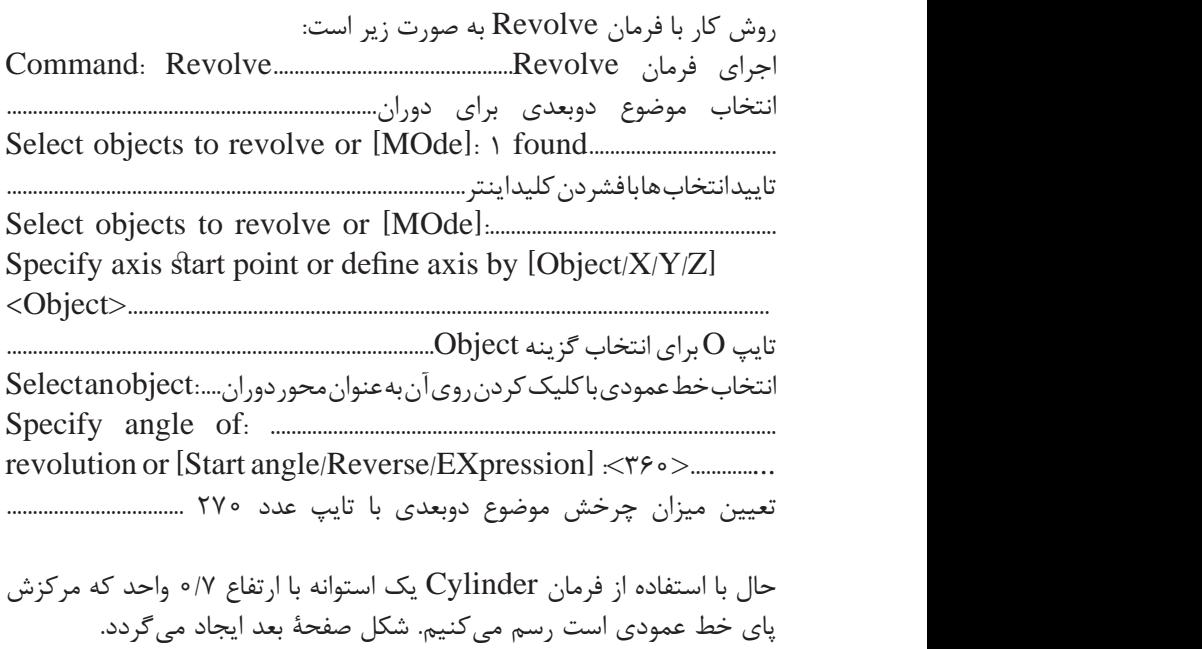

برای محور دوران حتما نیاز به رسم خط نیست. بلکه با کلیک کردن در دو نقطه می توان محوردوران را تعیین کرد.

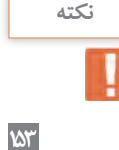

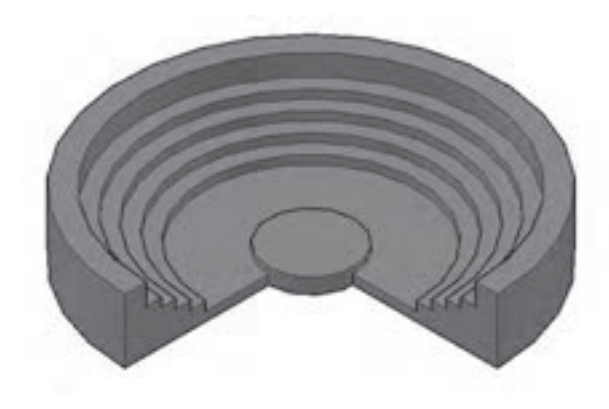

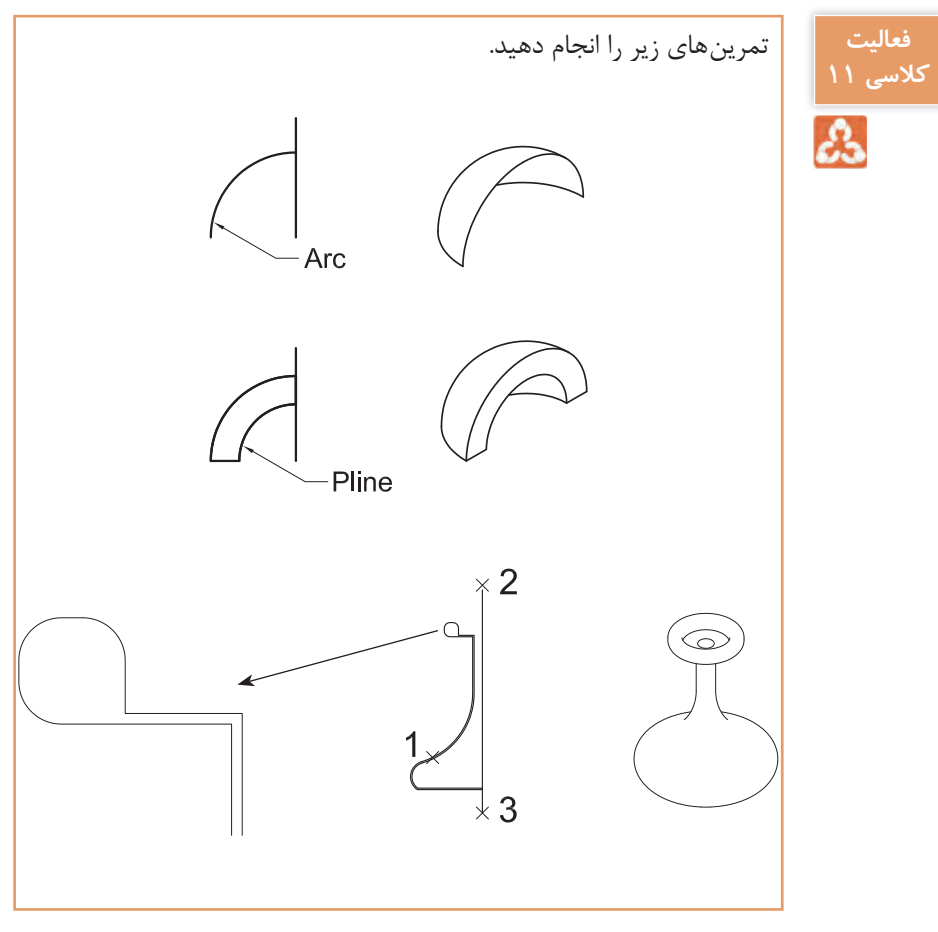

#### **نقشه ّ کشی فنی رایانهای )راهنمای هنرآموز(**

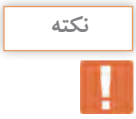

• در صورتی که موضوع دوبعدی یک فضای بسته باشد خروجی از فرمان **نکته** Revolve جسم توپر سه بعدی خواهد بود و در صورتی که موضوع دوبعدی باز باشد صفحه ایجاد خواهد شد.

> • موضوع هایی که می توانند برای Revolve انتخاب شوند در زیر آورده شده اند: Surfaces-Elliptical arcs Y-D solids-Solids Y-D and YD splines -Traces-Arcs  $\tau$ -D and  $\tau$ D polylines - Ellipses - Circles-Regions

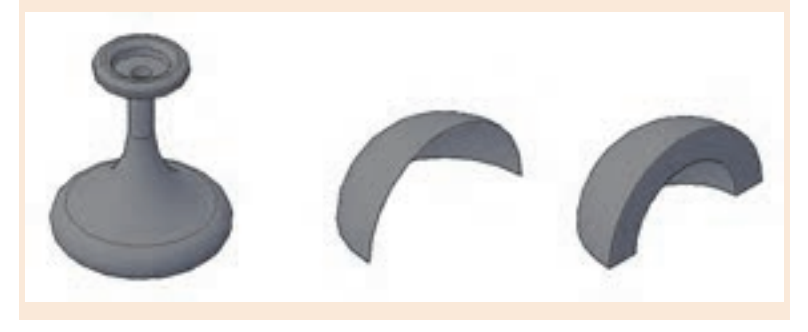

**Z/Y/X:** در تعیین محور چرخش برای موضوع دوبعدی می توان از محورهای اصلی مختصات یعنی X یا Y و یا Z استفاده کرد. **Object:** با انتخاب این گزینه می توان برای معرفی محور چرخش یکی از موضوع های زیر را انتخاب کرد تا چرخش حول آن انجام شود. ) پاره خط ـ یکی از پاره خط های تشکیل دهندۀ چندخطی ها ـ لبه های موضوع های توپر سه بعدی یا صفحه های سه بعدی(

**Reverse:** با استفاده از این گزینه می توان جهت دوران را برعکس کرد.

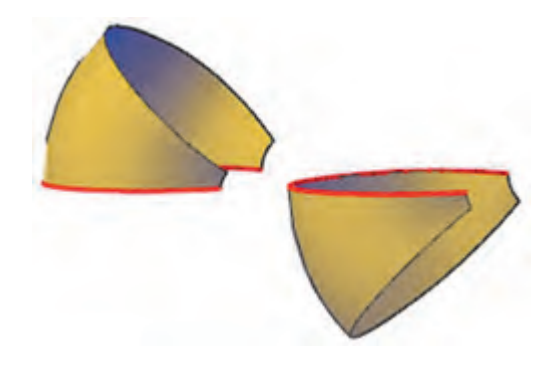

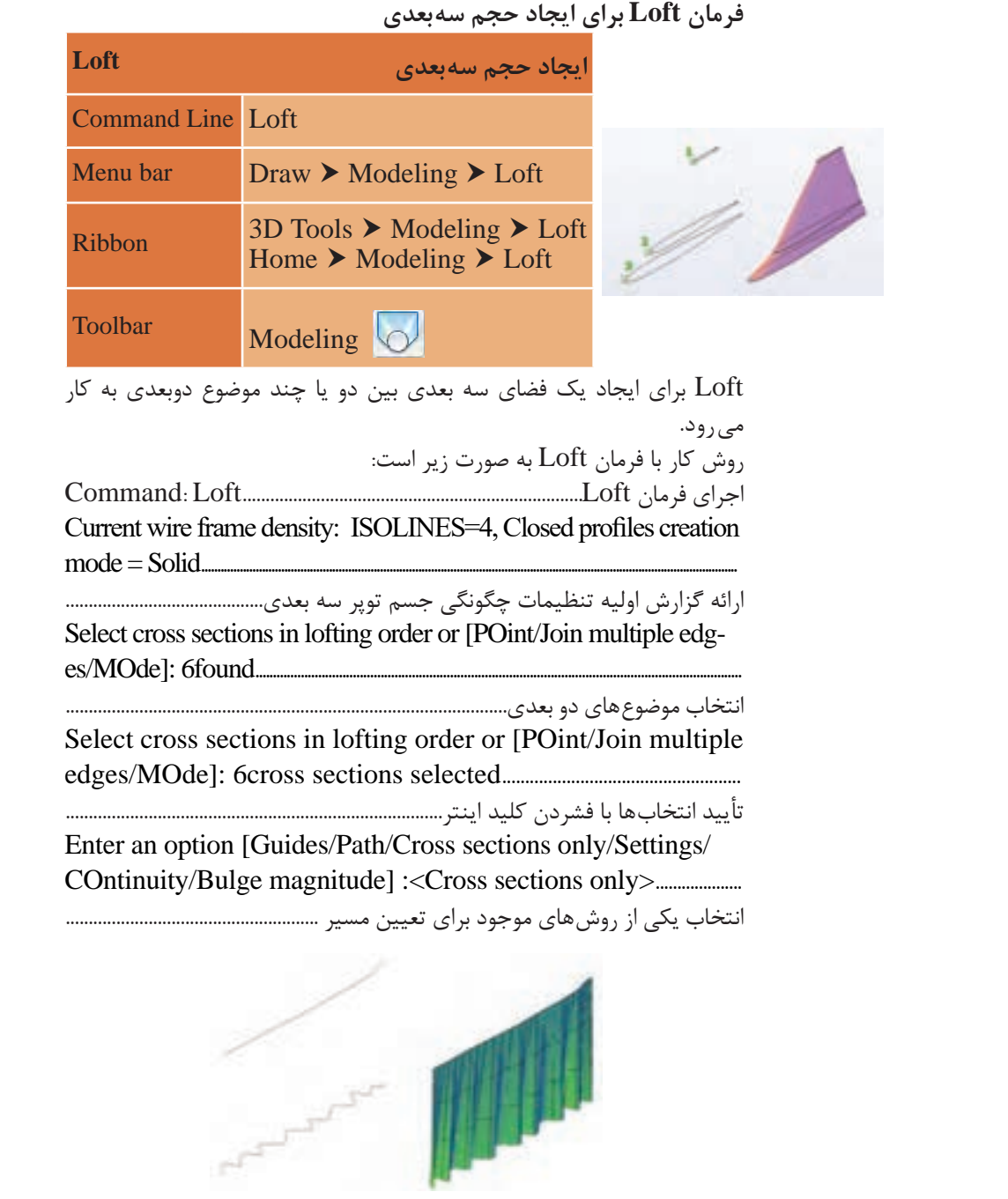

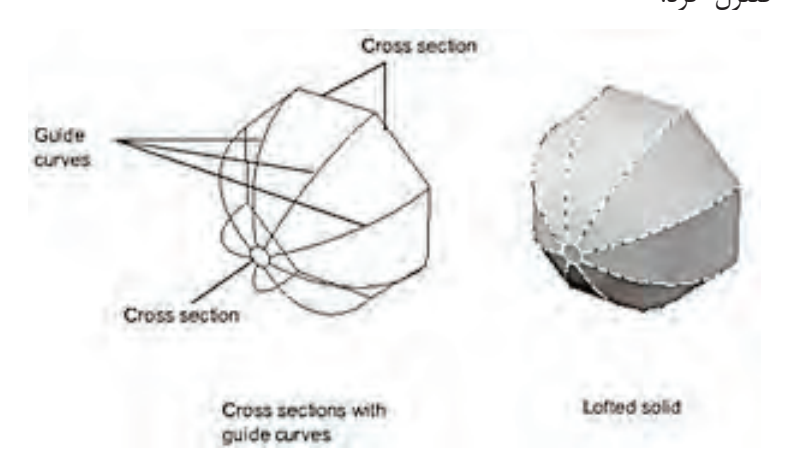

**Guides:** با انتخاب این گزینه می توان با استفاده از یک مسیر، شکل مدل را کنترل کرد.

**Path:** با انتخاب این گزینه هم می توان با استفاده از یک مسیر، شکل مدل را کنترل کرد. اما این گزینه کارایی بیشتری دارد.

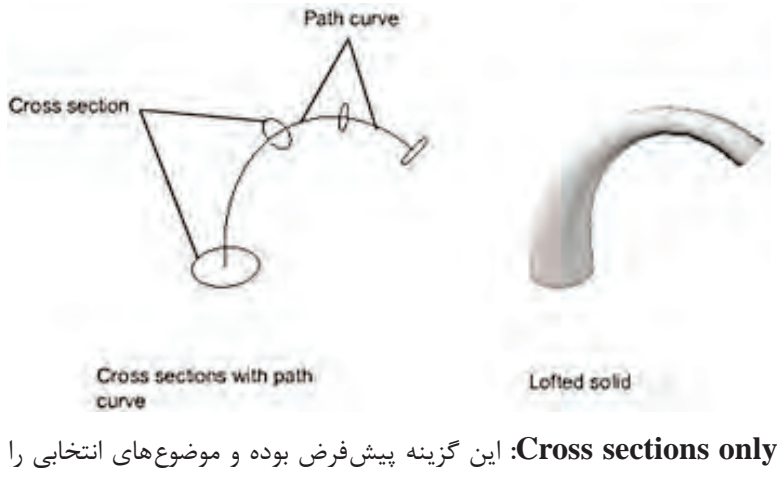

بدون تغییر به هم می رساند.

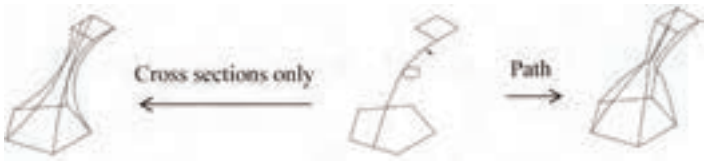

**Settings:** با انتخاب این گزینه پنجره ای باز می شود که با تیک زدن هر یک از موارد آن شکل ایجاد شده با تغییرهایی همراه می شود که تمام گزینه ها را با شکل نشان می دهیم. **Ruled:** این گزینه باعث می شود لبه ها بدون انحنا به هم برسند. **fit Smoot:** این گزینه باعث می شود همۀ لبه های انتهایی با انحنای نرمی به هم برسند. زیرگزینه Continuityنیزبرایاستفاده 1G یا 2G است و Bulgemagnitude برای تعیین میزان انحنا قابل انتخاب هستند.

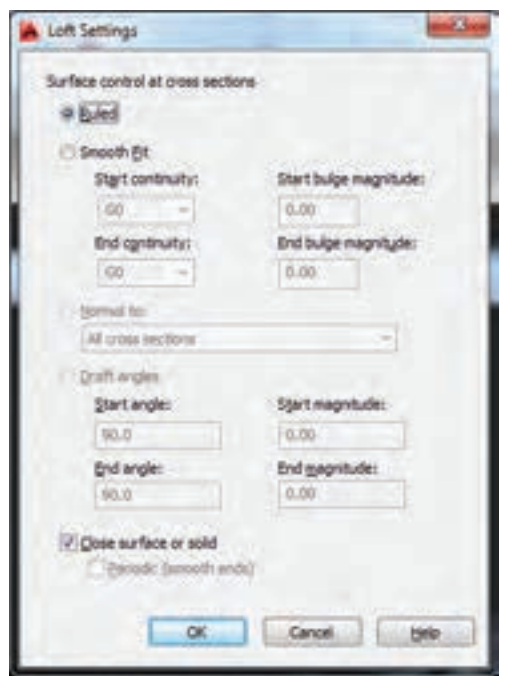

در قسمت Continuity End با انتخاب 1G و 2G و تعیین عددی در جعبه مقابل آن می توان میزان انحنا را مدیریت کرد.

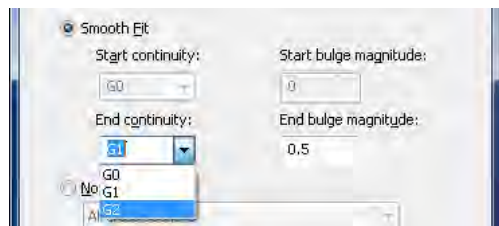

**to Normal:** این گزینه باعث می شود همۀ لبه ها یا لبه های ابتدایی و یا انتهایی با انحنا به هم برسند که شامل 4 حالت است.

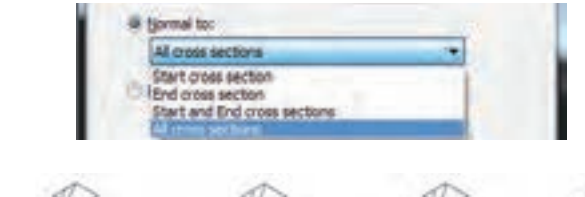

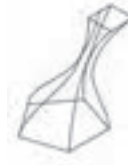

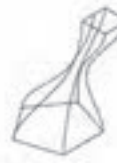

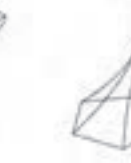

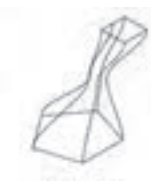

Normal to End cross section

Normal to Start and end cross

Normal to Start cross

Normal to All cross section

**solid or surface Closed**: این گزینه باعث می شود همۀ سطح ها به هم برسند. یعنی با اتصال شکل 1 به 2 و اتصال شکل 2 به 3 کار تمام نشده و شکل 3 به 1 وصل می شود. برای استفاده از این گزینه باید حداقل سه موضوع دو بعدی موجود باشد.

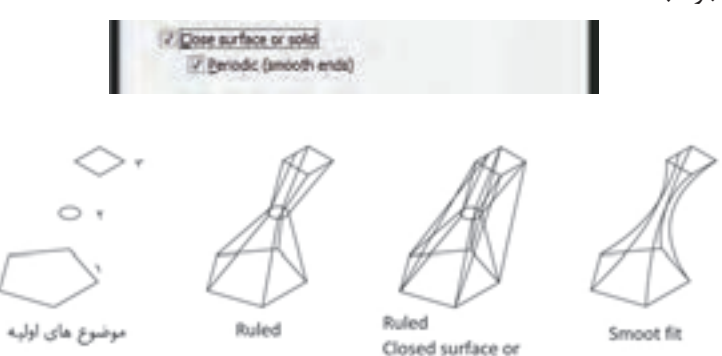

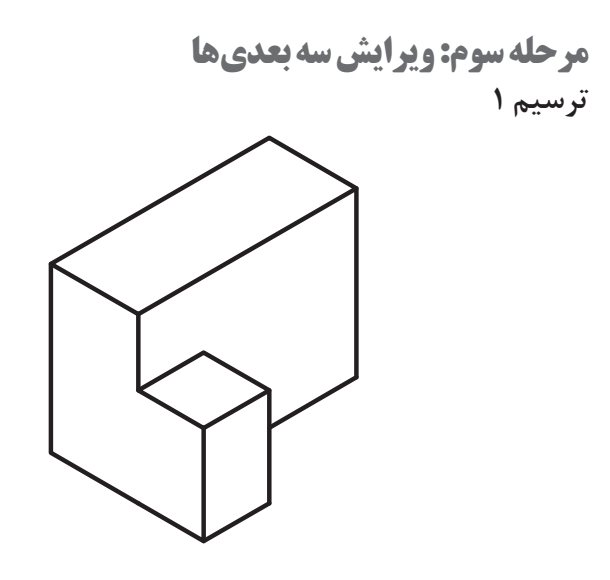

فرمان های مربوط به ترسیم

- $1 Box$
- $\tau$  Union

در نمای ایزومتریک با فرمان  $\rm{Box}$ دو جعبه به اندازه های ۲/۵×۲/۵×۱/۸ و ۱/۵×۱×۱ رسم می کنیم. به کمک فرمان Move دو جعبه را کنار هم قرار می دهیم. اکنون با فرمان Union این دو جعبه را به یک حجم واحد تبدیل می نماییم. نقشه کشی فنی رایانه ای / فصل 3 / ترسیمهای سه بعدی

# **فرمان Union برای یکی کردن چند حجم سه بعدی فرمان Union برای یکی کردن چند حجم سه بعدی**

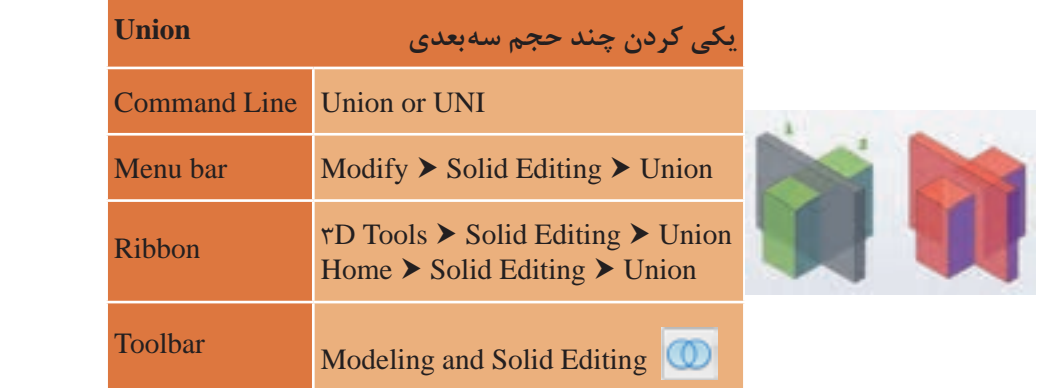

 **نقشه ّ کشی فنی رایانهای )راهنمای هنرآموز(** Editing Solid and Modeling **Toolbar**

Union برای ادغام کردن دو یا چند موضوع سه بعدی به کار می رود.

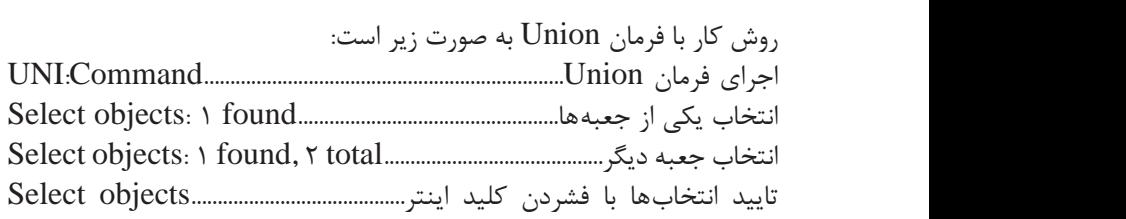

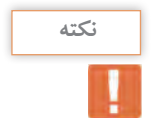

بعد از انجام Union جدا کردن شکل ها از هم امکان پذیر نیست. پس بهتر انتخاب جعبه دیگر....................................................................................total 2 ,found 1 :objects Select است قبل از فرمان Union یک کپی از موضوعهای اولیه کنار بگذاریم.

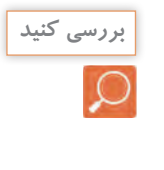

دو جعبه دیگر اما جدا از هم ایجاد کرده و آنها را یکی کنید. آیا فرمان Union روی بهتر است قبل از فرمان Union یک کپی از موضوع های اولیه کنار بگذاریم. حجم های دور از هم اثر دارد؟ جواب: بله دو جعبه دیگر اما جدا از هم ایجاد کرده و آنها را یکی کنید. آیا فرمان

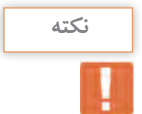

در صورتی که موضوع های سه بعدی به هم چسبیده نباشند بعد از Union با استفاده از فرمان Separate از هم جدا کرد. می توان آنها را دوباره با استفاده از فرمان Separate از هم جدا کرد.

**جداسازی حجم های سه بعدی غیرمتداخل Separate Example 1 Command Line** solidedit ▶ Body or **<u>B</u>** ▶ seParate or **P** Menu bar Modify  $\triangleright$  Solid Editing  $\triangleright$  Separate  $\uparrow$ D Tools  $\triangleright$  Solid Editing  $\triangleright$  Separate Ribbon  $\text{Home} \geq \text{Solid} \geq \text{Sopair}$ Toolbar **Solid Editing** P or seParate B or Body solidedit **Line Command** Separate Editing Solid Modify **bar Menu Ribbon** Separate Editing Solid Solid Home Solid Home Solid Home Solid Home Solid Home Solid Home Solid Home So

**فرمان Separate برای جدا کردن چند حجم سه بعدی دور از هم فرمان Separate برای جدا کردن چند حجم سه بعدی دور از هم**

Separate برای جدا کردن چند موضوع سه بعدی که با هم یکی شده اند به کار می رود. الزم است بدانید این فرمان فقط روی مواردی عمل می کند که از نظر وجه یا لبه به هم نچسبیده باشند. یعنی موضوع های به هم پیوسته متداخل نباشند. روش کار با فرمان Separate به صورت زیر است: اجرایفرمانSOLIDEDIT..................................SOLIDEDIT:Command Enter a solids editing option [Face/Edge/Body/Undo/eXit] .......................................................................................................................... b :>eXit< انتخاب یکی از موارد ویرایش سه بعدی ها (ویرایش صفحه یا لبه یا بدنه) که برای فرمان Separate باید b یعنی Body را انتخاب کرد................................ انتخاب یکی از موارد ویرایش...........................option editing body a Enter [Imprint/seParate solids/Shell/cLean/Check/Undo/eXit] ........................................................................................................................... p :>eXit< انتخاب گزینه seParate با تایپ حرف p .................................................................. انتخاب موضوع برای جداسازی آن........................................ :solid D3 a Select انتظار برای انتخاب فرمان ویرایشی جدید Enter a body editing option [Imprint/seParate solids/Shell/  $cLearn/Check/Undo/eXit] < eXit$ ) .................. 1=SOLIDCHECK :checking automatic editing Solids Enter a solids editing option [Face/Edge/Body/Undo/eXit]  $\langle eXit \rangle$ در نهایت با فشردن دوبار اینتر یعنی تایید فرمان خروج eXit از فرمان خارج می شویم.........................................................................................................................

در تمرین قبل دو جعبه جدا از هم را با فرمان Union یکی کرده بودید. حال با فرمان Separate آنها را دوباره از هم جدا سازید.

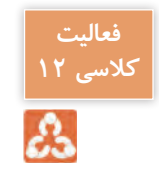

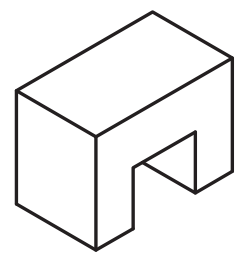

**ترسیم 2**

**162**

فرمان های مربوط به ترسیم

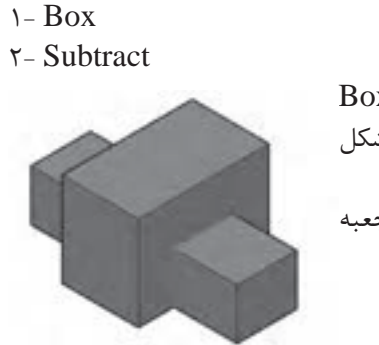

برای شروع در نمای ایزومتریک با فرمان Box دو جعبه ایجاد کرده و آنها را مانند شکل متداخل می کنیم. حال با فرمان Subtract از جعبه بزرگ، جعبه کوچک را کم می کنیم.

### **فرمان Subtract برای کم کردن حجم های سه بعدی از هم فرمان Subtract برای کم کردن حجم های سه بعدی از هم**

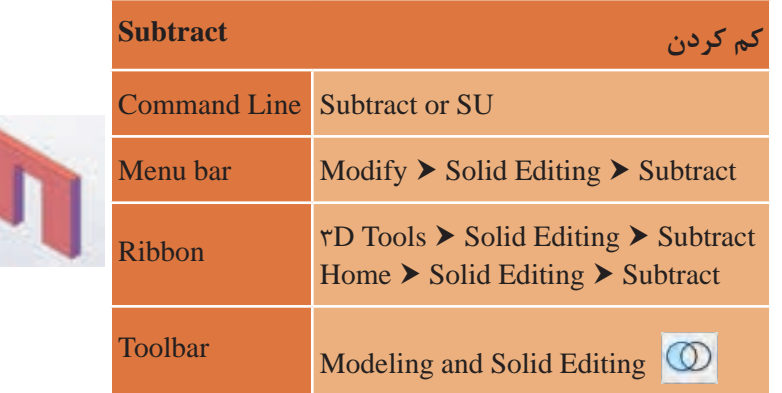

Subtract برای کم کردن دو یا چند موضوع سه بعدی یا ناحیه ای از هم به کار می رود. Subtract برای کم کردن دو یا چند موضوع سه بعدی یا ناحیه ای از هم به کار می رود.

روش کار با فرمان Subtract به صورت زیر است:

Command: SUBTRACT Select solids, surfaces, and regions ............. from subtract to regions and ,surfaces ,solids Select SUBTRACT :Command ........................................................................................................... from subtract to اجرای فرمان Subtract ....................................................................................................

اجرای فرمان Subtract ................................................................................................................................................ انتخاب موضوع سه بعدی اصلی )جعبه بزرگ تر.......found 1 :objects Select انتخاب موضوع سه بعدی اصلی )جعبه بزرگتر(....................................................found 1 :objects Select تایید انتخاب ها با فشردن کلید اینتر......................................objects Select تایی کاتایی اینتر:Select sonus, surraces, and regions to subtract: ۱ round....<br>انتخاب موضوع یا موضوعهایی که باید از شکل اصلی کم شود (انتخاب جعبه پایینی... ..............................................................found 1 : subtract to regions and ,surfaces ,solids Select تاییدانتخاب هابافشردنکلیداینتر.....................................................SelectobjectsSelect solids, surfaces, and regions to subtract:  $\setminus$  found...

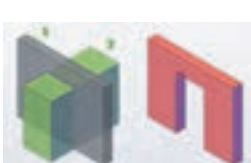

با اجرای فرمان شکل زیر حاصل می شود.

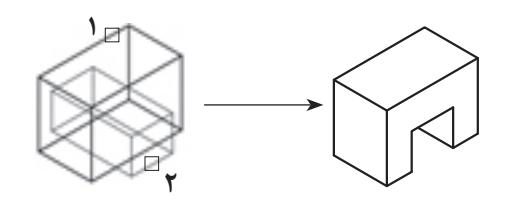

این فرمان روی موضوعهایی با ماهیت solids, surfaces, regions اثر می گذارد.

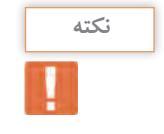

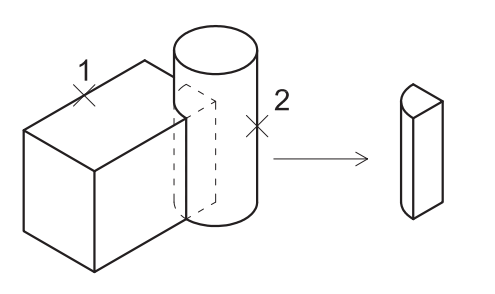

فرمان های مربوط به ترسیم

**ترسیم 3**

- $1 Box$
- Cylindar 2-
- $\mathsf{r}\text{-}$  Intersect

برای این ترسیم ابتدا به دید ایزومتریک رفته و با فرمان Box یک جعبه رسم می کنیم. سپس با فرمان Cylindar استوانه ای رسم می کنیم که مرکزش یکی از گوشه های جعبه باشد.

حال با فرمان Intersect فصل مشترک این دو حجم را ایجاد می کنیم.

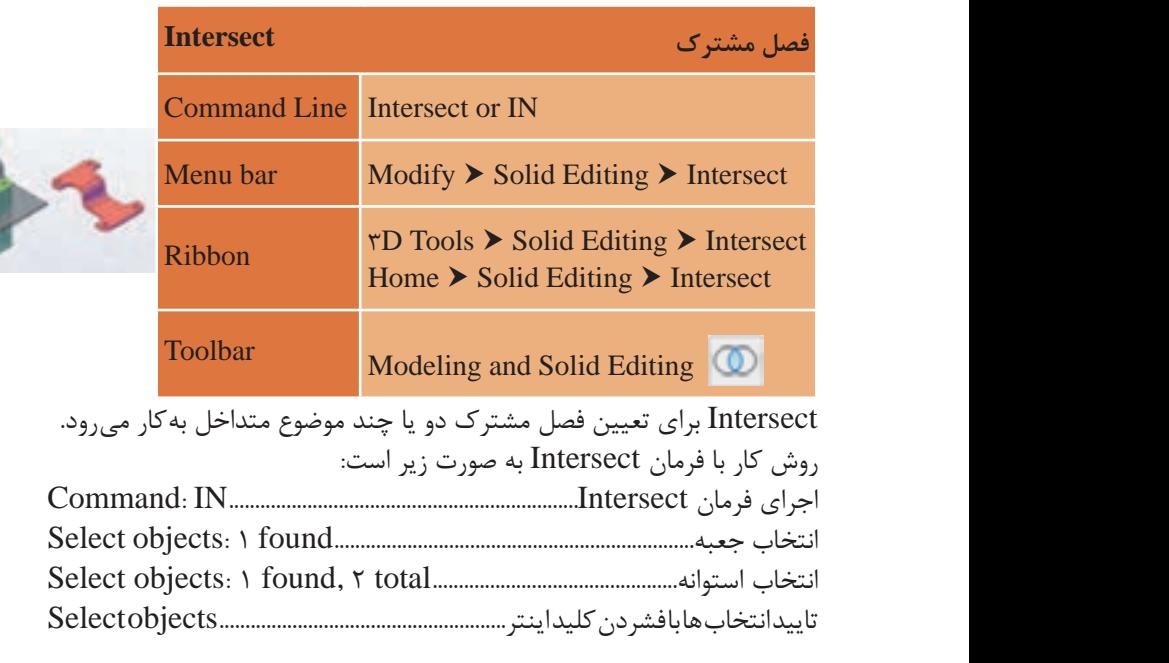

### **فرمان Intersect برای ایجاد فصل مشترک حجم های سه بعدی فرمان Intersect برای ایجاد فصل مشترک حجم های سه بعدی**

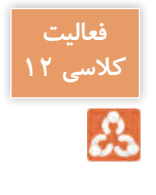

یک استوانه به شعاع قاعده ۲ و ارتفاع ۵ واحد و کرهای با شعاع ۳ که مرکز <mark>.</mark> ا آن مرکز قاعده بالایی استوانه باشد را رسم کرده و فصل مشترک آنها را ایجاد <mark>ا</mark> نمایید.

**ارزشیابی شایستگی ترسیم های سه بعدی**

**شرح کار:** با استفاده از فرمان های این فصل بتواند حجم های ساده و پیچیده را با اندازه های الزم و طبق نظر هنرآموز محترم، ایجاد و ارائه نماید.

**استاندارد عملکرد:** توانایی به کارگیری کمک رسم ها، برای رسم خط های مورب و استفاده از فرمان های سه بعدی ترسیم های الزم را مطابق استاندارد و با اندازه های دقیق و مطابق نظر هنرآموز محترم رسم و ارائه نماید. **شاخص ها:** رعایت اصول استفاده از فرمان ها و به کارگیری کمک رسم ها برای رسم حجم های سه بعدی و دقت در اندازه های صحیح و ویرایش آنها در مدت زمان الزم.

**شرایط انجام کار و ابزار و تجهیزات: شرایط:** با استفاده از نرم افزار اتوکد و نقشه های کتاب، خواسته های آنرا شامل انواع حجم ها، در زمان مناسب و مطابق اندازه ها و نظر هنرآموز محترم رسم نماید و قادر به ویرایش آنها باشد. **ابزار و تجهیزات:** سیستم رایانه - نرم افزار اتوکد 2014 - کتاب

**معيار شايستگي:**

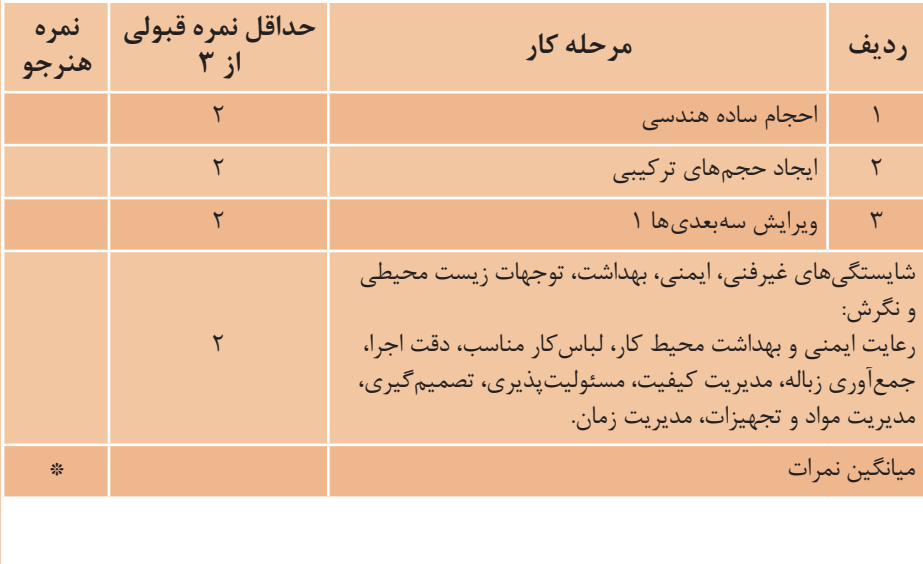

\* حداقل ميانگين نمرات هنرجو براي قبولي و كسب شايستگي، 2 ميباشد.